# **User's Manual Manuel de l'utilisateur**CAMILEO S10

# DE IT DK NL NO ES FI FR SE **PT**

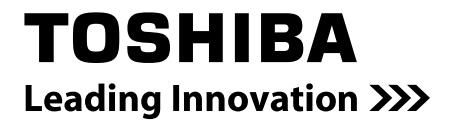

# **Introduction**

Bienvenue et merci d'avoir choisi un produit TOSHIBA.

Pour plus de commodité, votre produit TOSHIBA est accompagné de deux guides :

- a) a Guide de mise en route rapide, et
- b) ce manuel de l'utilisateur PDF complet sur le CD inclus.

# **Table des matières**

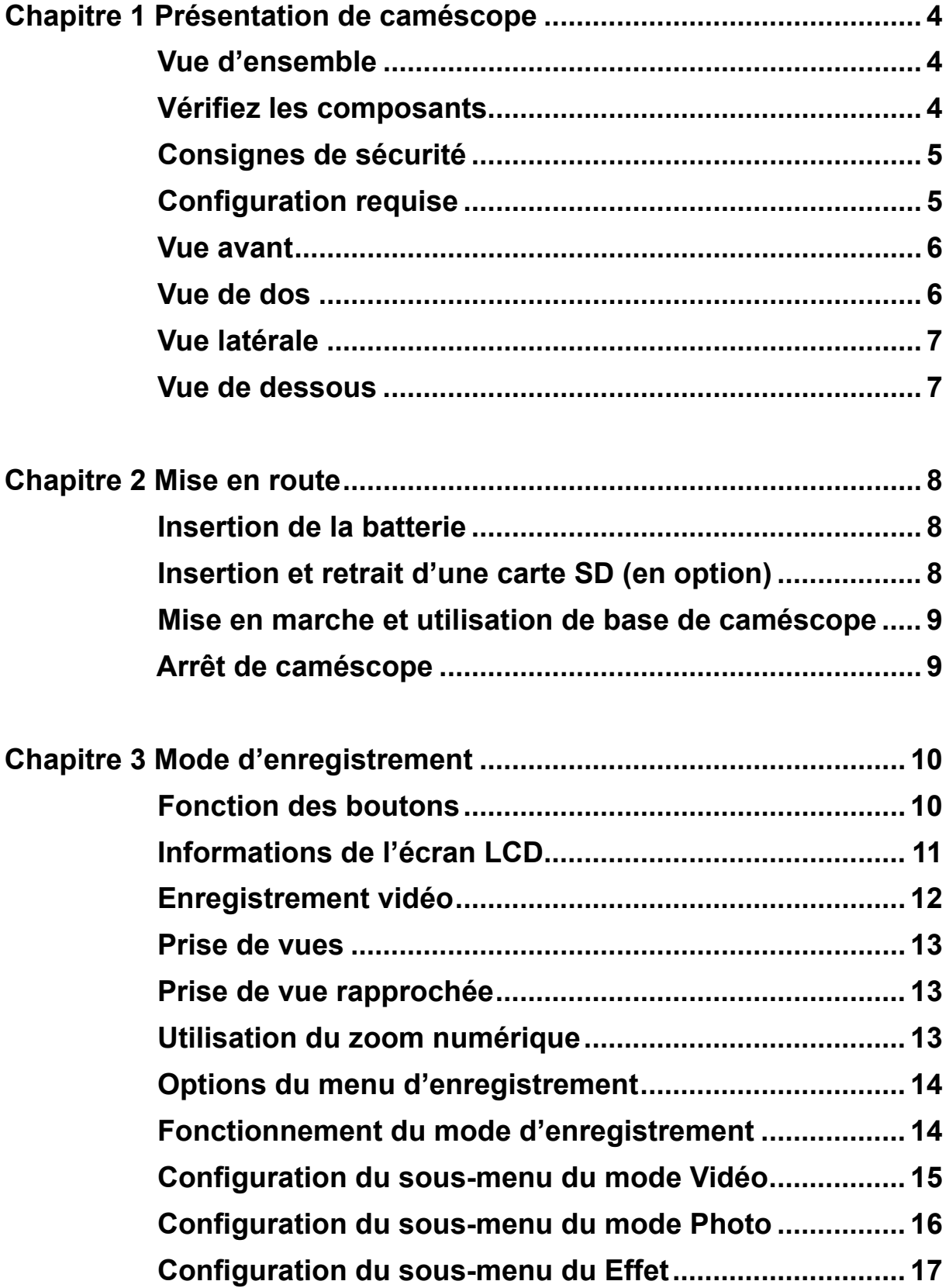

# **Table des matières**

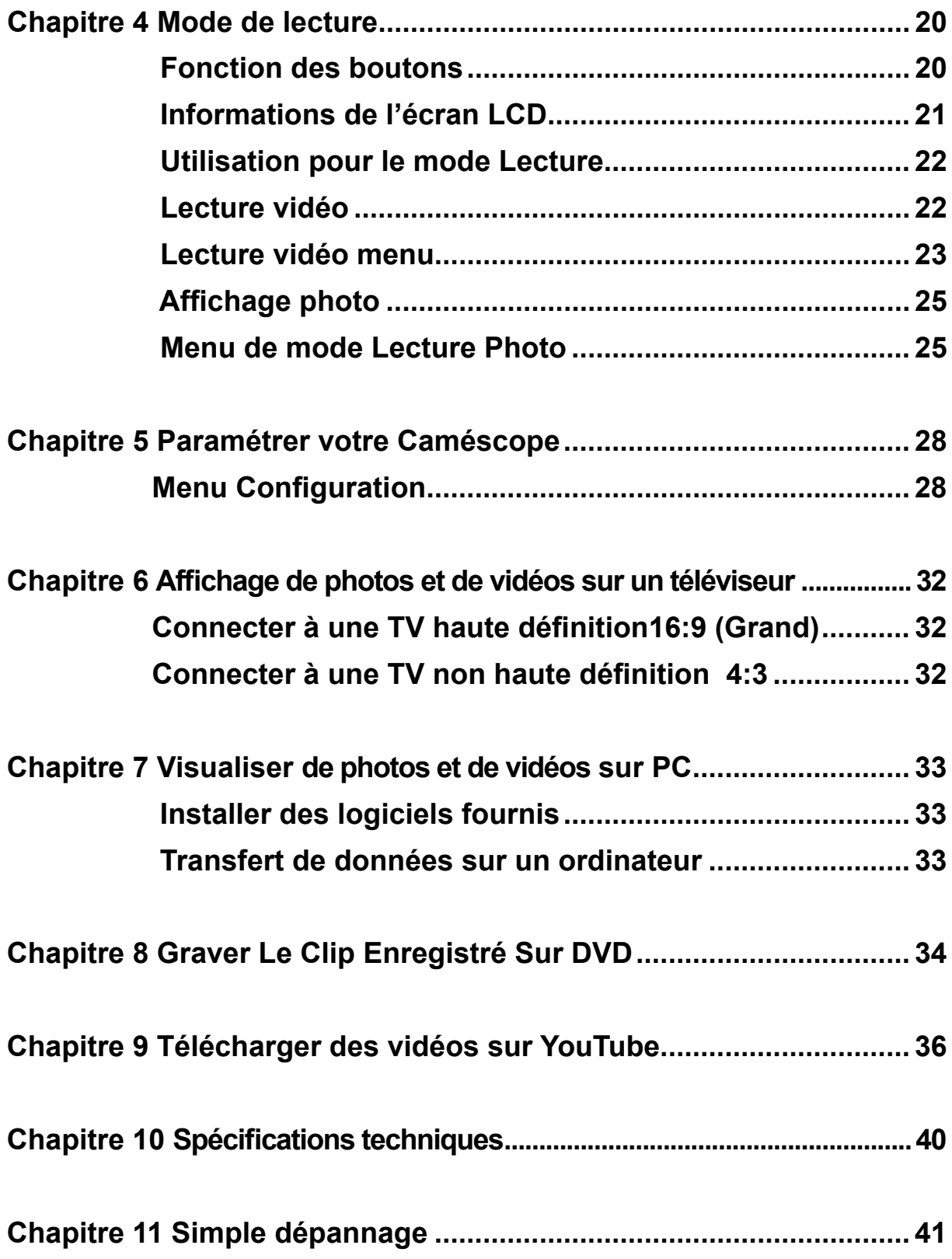

# **Table des matières**

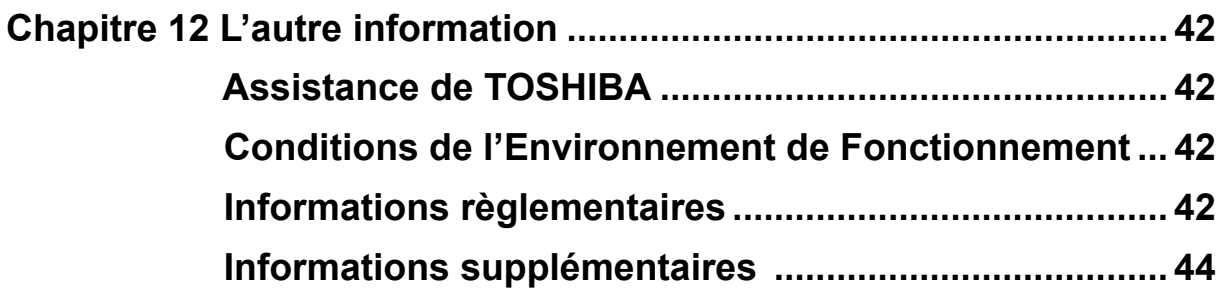

# **Chapitre 1 Présentation de caméscope**

### **Vue d'ensemble**

La caméscope équipée d'un capteur de 5 mégapixels peut réaliser des films H.264. La technologie H.264 permet d'enregistrer de nombreuses vidéos en utilisant une quantité de mémoire inférieure. Vous pouvez également obtenir des images de haute qualité pouvant atteindre 8 mégapixels. L'écran LCD couleur vous permet d'afficher, de modifier et de réviser facilement vos images.

La caméscope peut aussi enregistrer des films à la résolution HD de 1440\*1080. Vous pouvez aussi connecter la prise caméscope à une HDTV à l'aide d'un câble HDMI, et lire facilement des vidéos en haute définition enregistrées sur le grand écran d'une HDTV.

Les paramètres d'exposition et d'équilibre des blancs peuvent être réglés automatiquement ou manuellement. Grâce au zoom numérique de 2x/4x, vous aurez un plus grand contrôle sur vos photos et vidéos.

La mémoire intégrée vous permet de prendre des photos et de faire des films sans carte mémoire. Le logement de carte mémoire permet à l'utilisateur d'augmenter la capacité de stockage.

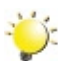

#### *Remarque*

*Une partie de la mémoire intégrée est utilisée pour le code du microprogramme.*

### **Vérifiez les composants**

<u>UET</u>

Déballez le produit et vérifiez que tous les accessoires standard suivants sont présents :

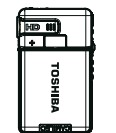

**Guide Rapide**

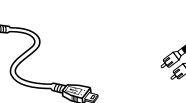

**CD-ROM (Logiciel, Manuel de l'utilisateur)**

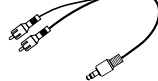

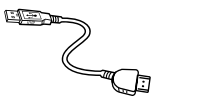

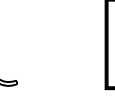

**Adaptateur Câble USB Câble TV Câble HDM d'alimentation Caméscope <sup>I</sup> Batterie**

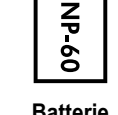

**rechargeableau lithium-ion**

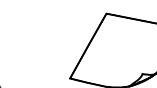

**Dragonne Etui** Tissu de nettoyage  $H$  **Feuillet de garantie** 

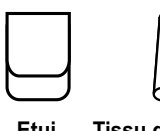

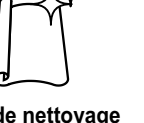

### **Consignes de sécurité**

- 1. Évitez de faire tomber, percer ou démonter le caméscope. Dans le cas contraire, la garantie serait automatiquement annulée.
- 2. Évitez tout contact avec l'eau et n'utilisez jamais l'appareil avec des mains mouillées.
- 3. N'exposez pas le caméscope à des températures élevées ni à la lumière directe du soleil. Le caméscope risquerait de s'endommager sérieusement.
- 4. Utilisez le caméscope avec précaution. Évitez de soumettre sa carcasse à de fortes pressions.
- 5. Pour votre propre sécurité, il est conseillé de ne pas utiliser le caméscope en cas d'orage ou d'éclairs.
- 6. N'insérez jamais différents types de pile dans le caméscope. Vous risqueriez de l'endommager sérieusement.
- 7. Si vous n'allez pas l'utiliser pendant une période prolongée, pensez à en retirer les piles afin d'éviter qu'elles ne se détériorent et ne nuisent au bon fonctionnement du caméscope.
- 8. Retirez également les piles de l'appareil si ces dernières coulent ou semblent déformées.
- 9. Utilisez uniquement les accessoires fournis par le fabricant.
- 10. Conservez le caméscope hors de portée des enfants.
- 11. Le remplacement des piles par un type incorrect comporte un risque d'explosion.
- 12. Jetez les piles usées conformément aux instructions.

### **Configuration requise**

- Microsoft Windows 2000/XP/Vista
- Pentium III 800 MHz ou supérieur, RAM
- 256 Mo de RAM
- Lecteur CD-ROM
- 700 MB espace libre sur le disque dur
- Port USB disponible
- Affichage couleur 16 bits

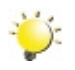

#### *Remarque*

*L'écran LCD est fabriqué à l'aide d'une technologie d'une extrême précision, aussi plus de 99.99% des pixels sont opérationnels. Cependant, de minuscules points noirs et/ou lumineux (blancs, rouges, bleus ou verts) peuvent apparaître sur l'écran LCD. Ces points sont un résultat normal du processus de fabrication, et n'affectent pas l'enregistrement..*

### **Vue avant**

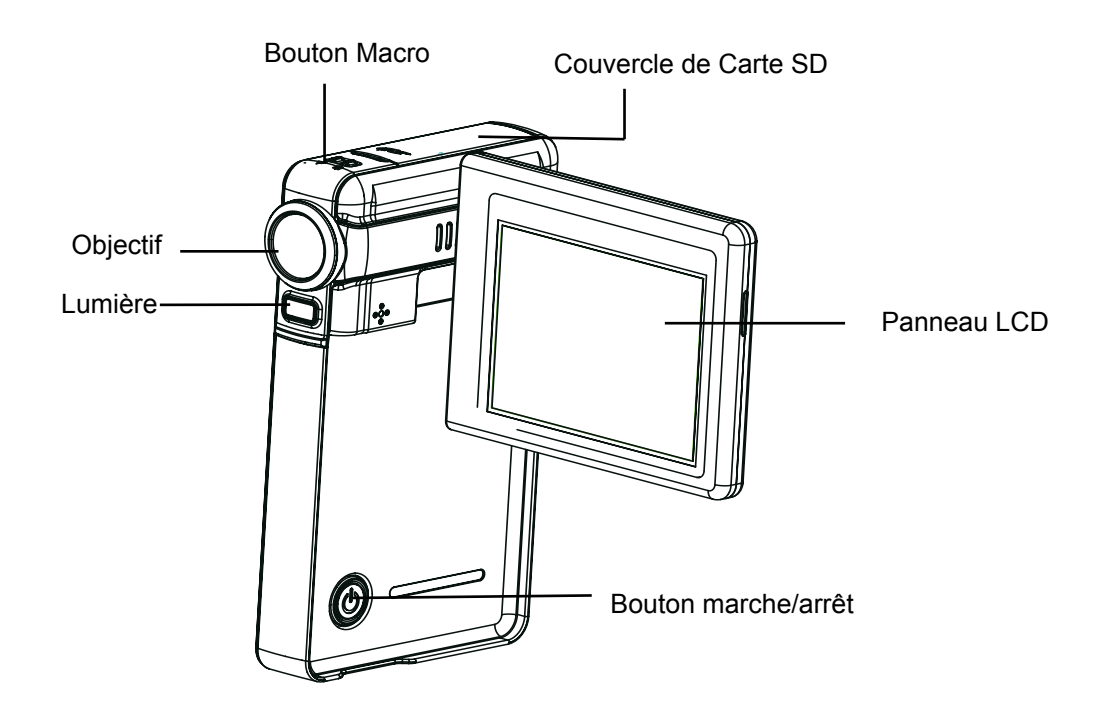

**Vue de dos**

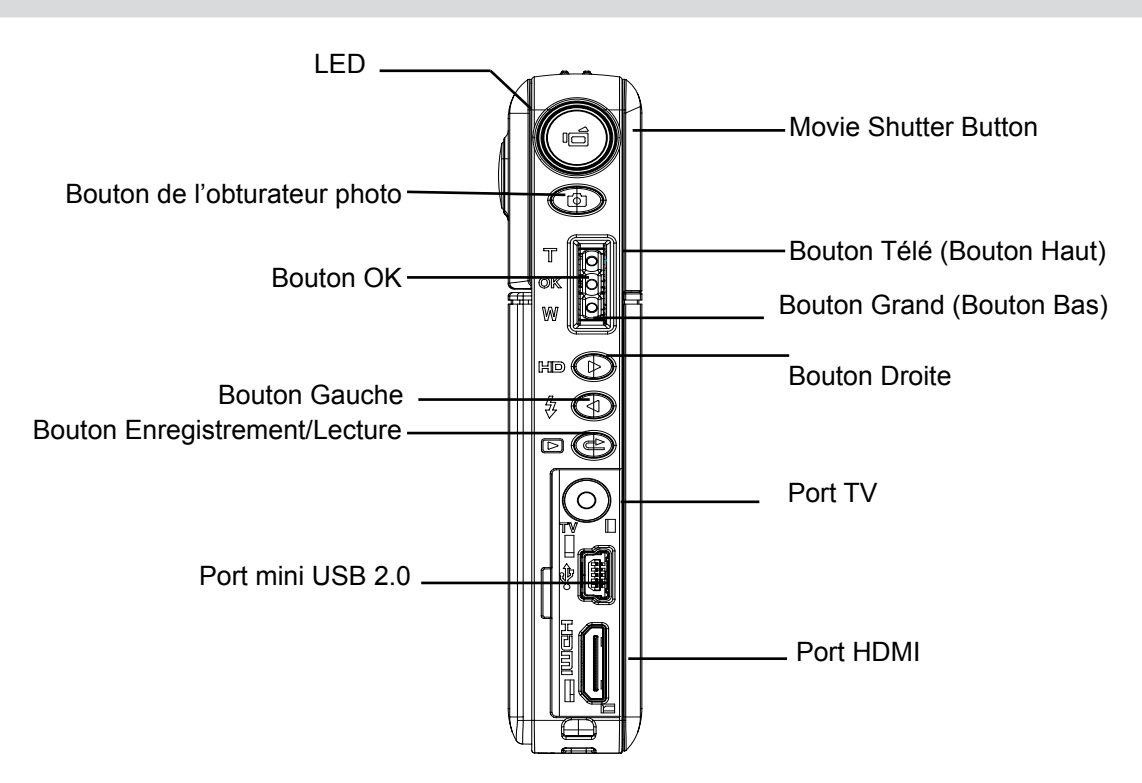

# **Vue latérale**

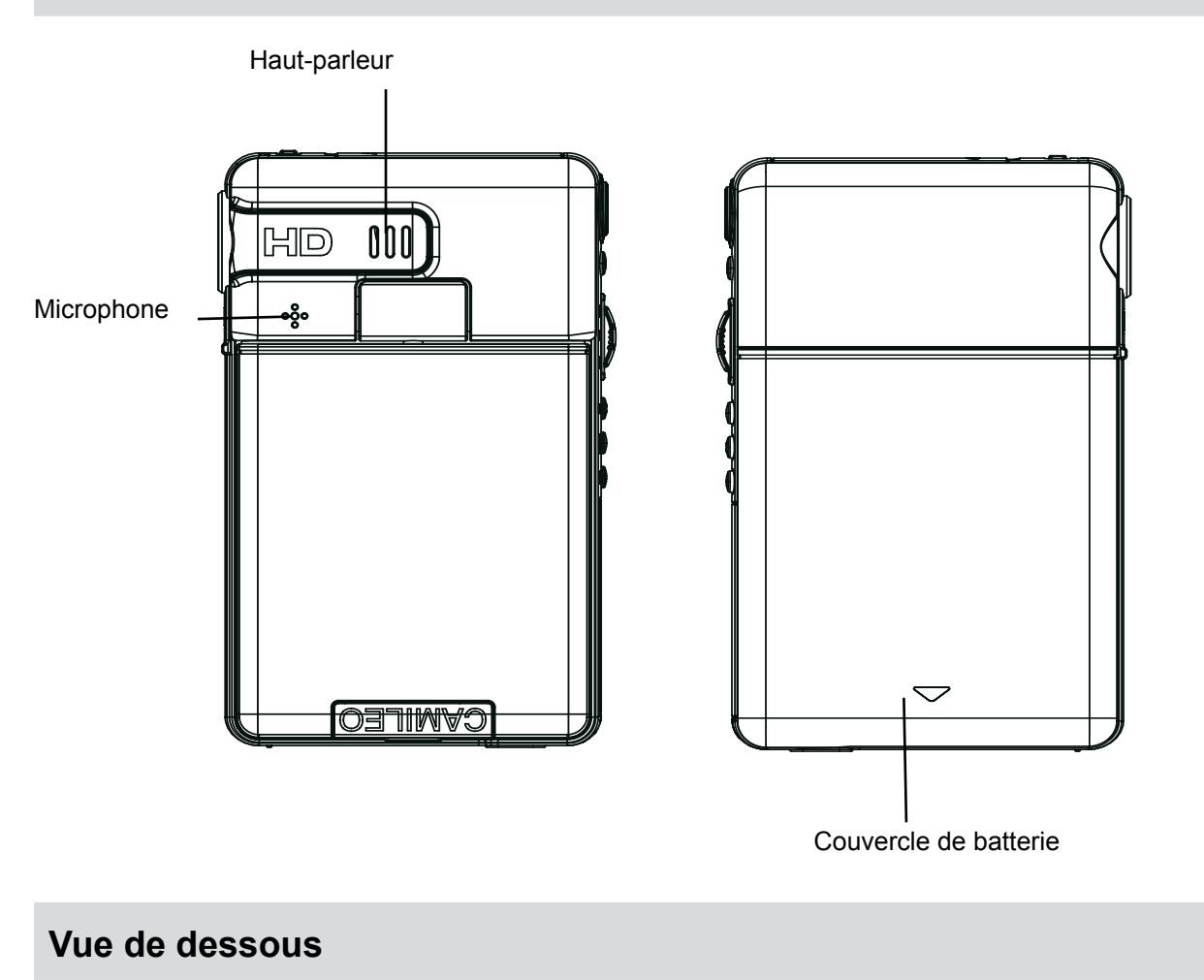

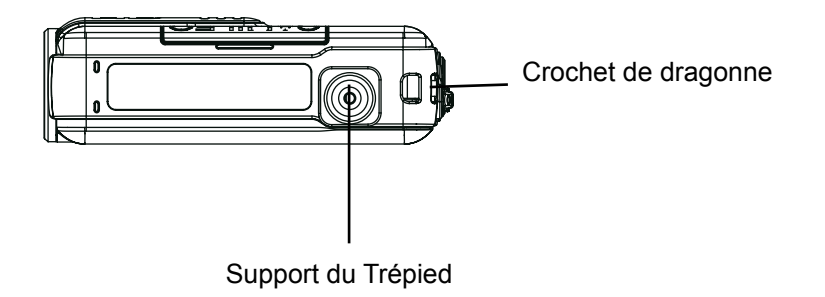

# **Chapitre 2 Mise en route**

### **Insertion de la batterie**

Avant d'utilisercaméscope, vous devez insérer une pile.

- 1. Suivez la direction A de la flèche et faites coulisser pour éjecter le couvercle de la batterie.
- 2. Insérez la batterie en respectant la polarité indiquée (+ ou -).
- 3. Remettez correctement en place le cache du compartiment.
- 4. Soulevez la batterie de l'emplacement B

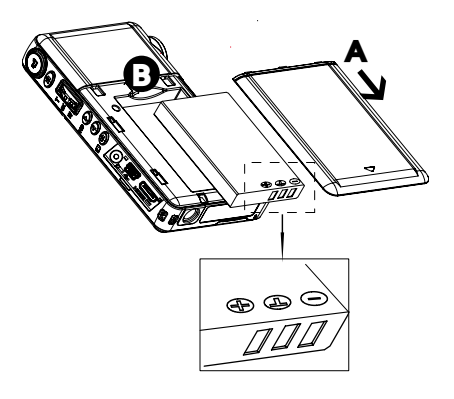

## **Insertion et retrait d'une carte SD (en option)**

Caméscope incorpore une mémoire interne vous permettant de stocker des photos, des vidéos. Vous pouvez étendre la capacité de la mémoire en utilisant une carte mémoire SD en option.

- 1. Insérez correctement la carte mémoire dans l'emplacement prévu à cet effet.Reportez-vous à la figure.
- 2. Pour retirer une carte SD, appuyez sur la carte pour la libérer.
- 3. Lorsque la carte dépasse légèrement, retirez-la doucement de son emplacement.
- 4. Capacité mémoire recommandée: 1 Go ou plus

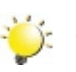

#### *Remarque*

*• Lorsqu'une carte mémoire est insérée, les vidéos et photos sont enregistrées sur la carte et non dans la mémoire interne de l'appareil.*

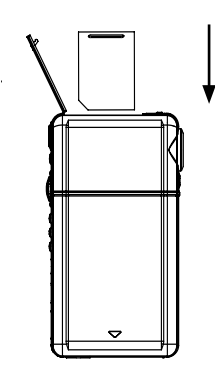

*• Protection des données d'une carte SD:Pour protéger en écriture la carte SD, vous devez la verrouiller. Aucune photo et aucun film ne peut être enregistré quand la carte SD est verrouillée. Assurez-vous que le verrouillage est en position d'écriture avant d'enregistrer.*

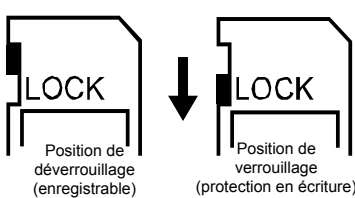

### **Mise en marche et utilisation de base de caméscope**

- Pour allumercaméscope :
	- 1. Relever l'écran LCD ;caméscope s'allumera automatiquement.
	- 2. Vous pouvez également appuyer sur le bouton marche/arrêt pour l'allumer.

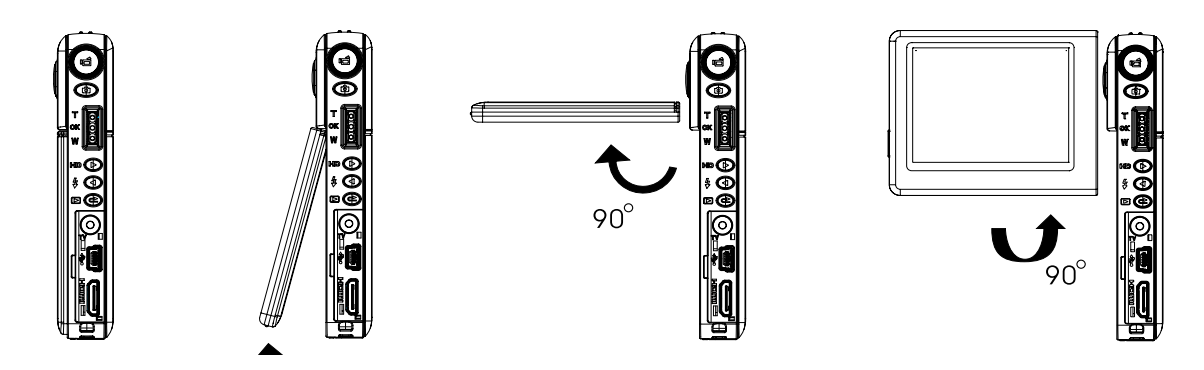

- Pour filmer une vidéo, appuyez sur le bouton de l'obturateur vidéo ( $\blacksquare$ ).
- Pour prendre une photo, appuyez sur le bouton de l'obturateur photo  $( \bullet )$ .
- Pour regarder les vidéos/photos enregistrées, appuyez une fois sur le bouton ENREGISTREMENT/ LECTURE ( $\bullet$ ) pour passer en mode de lecture. Appuyez une deuxième fois dessus pour revenir au mode d'enregistrement.

### **Arrêt de caméscope**

• Pour éteindrecaméscope, appuyez sur le bouton marche/arrêt pendant une seconde ou rabattez l'écran LCD en position d'origine.

# **Chapitre 3 Mode d'enregistrement**

# **Fonction des boutons**

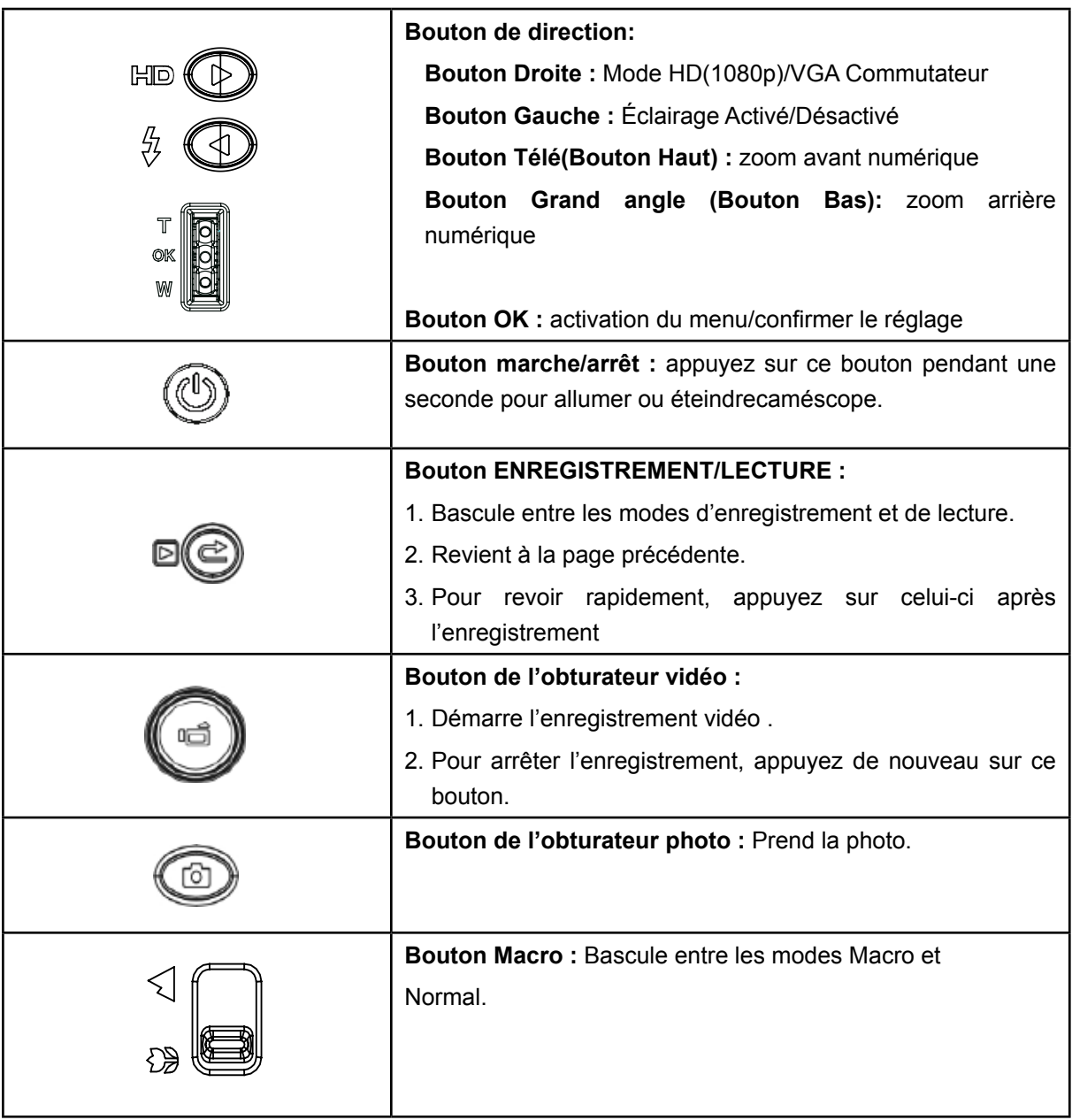

# **Informations de l'écran LCD**

Les icônes ci-dessous peuvent s'afficher sur l'écran LCD lors de l'enregistrement de photos ou vidéos :

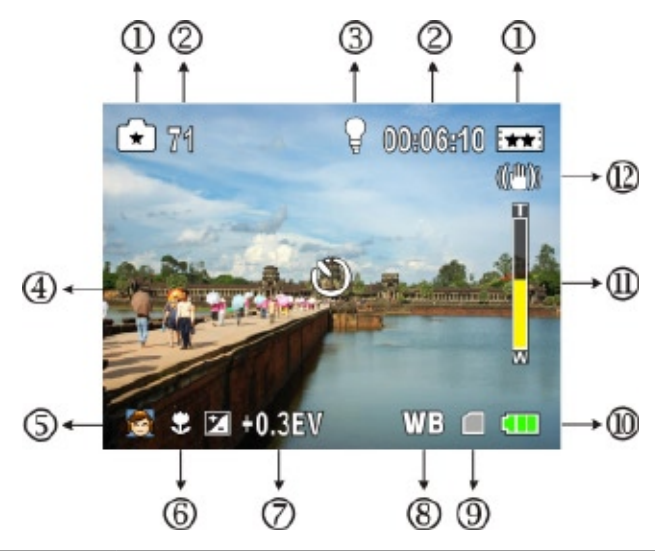

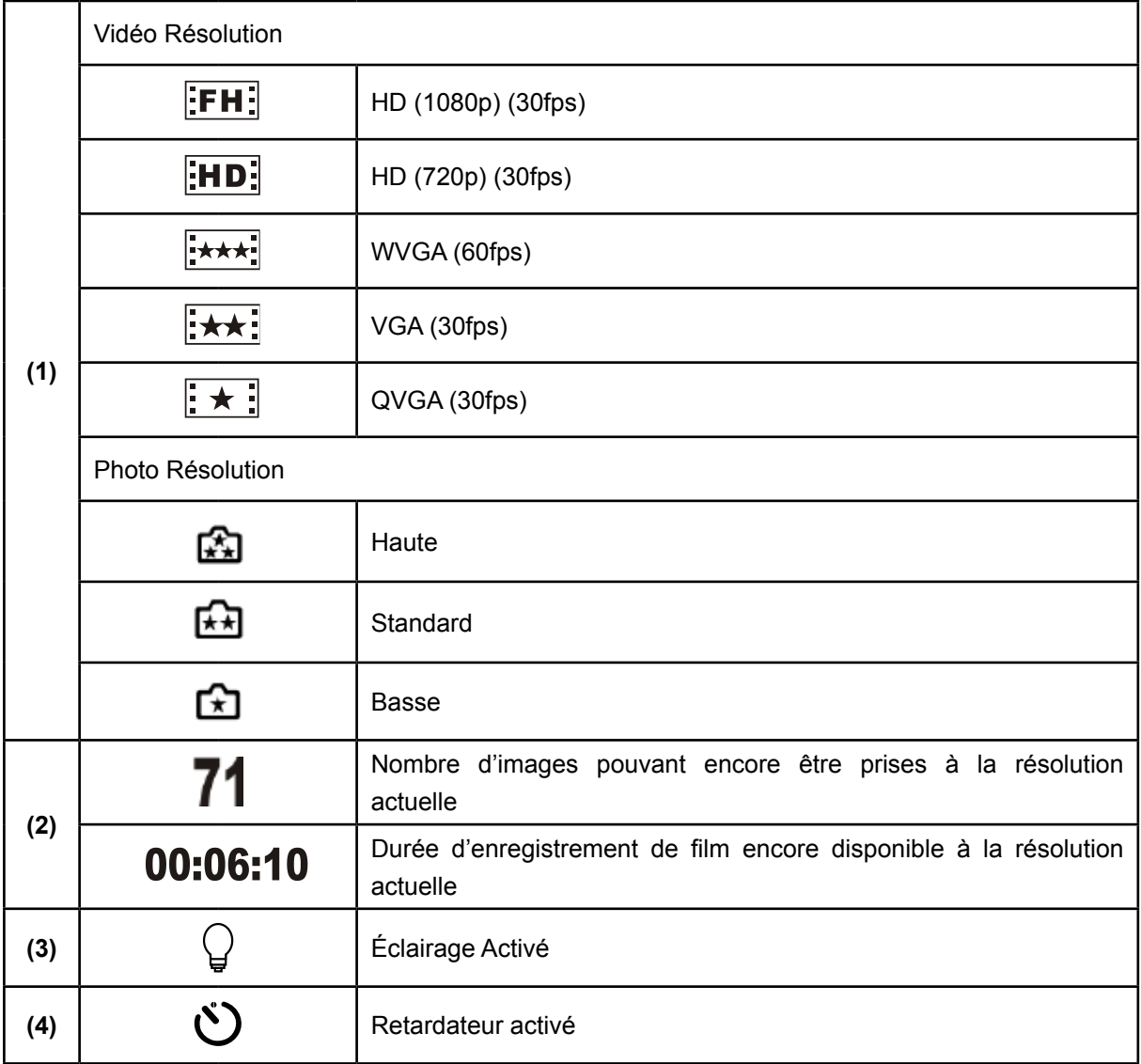

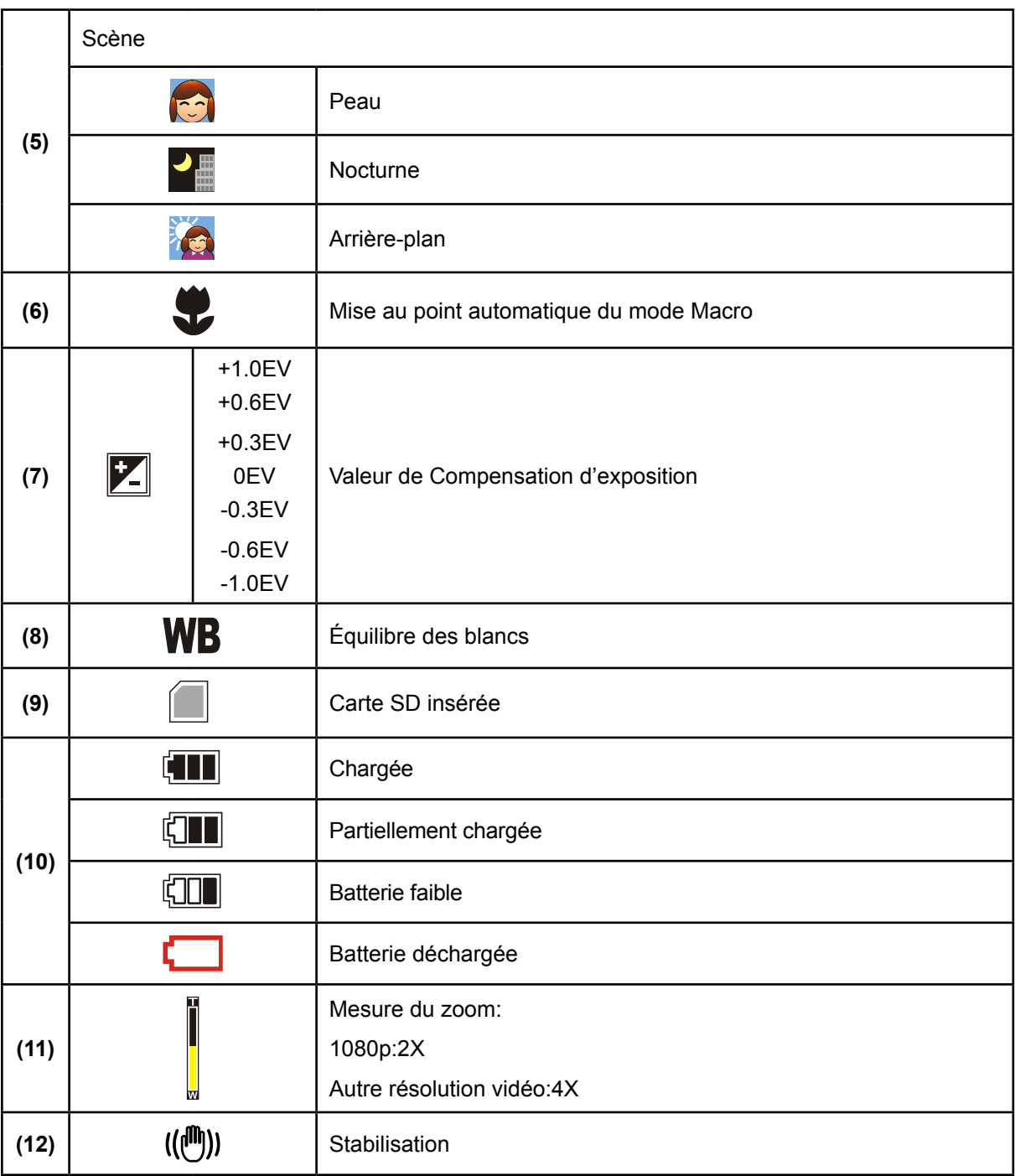

#### *Remarque*

Scène : N/B / Classique / Effet négatif peuvent être prévisualisés immédiatement sans indicateur sur le LCD.

### **Enregistrement vidéo**

- Appuyez sur le bouton de l'obturateur vidéo ( $\blacksquare$ ) pour démarrer l'enregistrement. Lorsqu'une vidéo est en cours d'enregistrement, une icône de temps s'affiche sur l'écran LCD. Pour arrêter l'enregistrement, appuyez de nouveau sur le bouton de l'obturateur vidéo ( $\Box$ ).
- Appuyez sur le bouton ENREGISTREMENT/LECTURE pour afficher la vidéo enregistrée.
- 5 réglages de résolution sont disponibles :

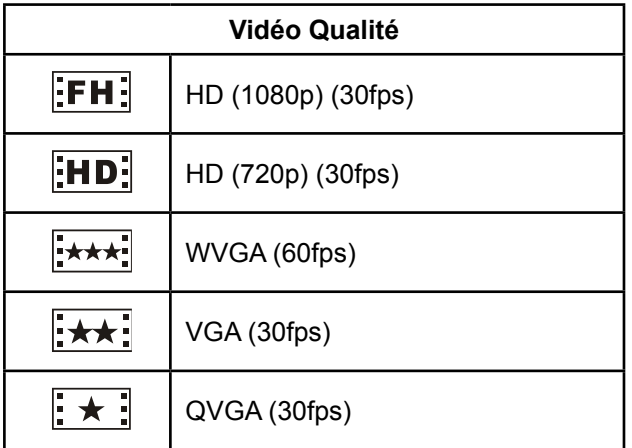

### **Prise de vues**

- Pour prendre une photo, appuyez sur le bouton de l'obturateur photo  $( \Box )$ .
- Appuyez sur le bouton ENREGISTREMENT/LECTURE pour afficher la photo prise.
- Trois réglages de résolution sont disponibles :

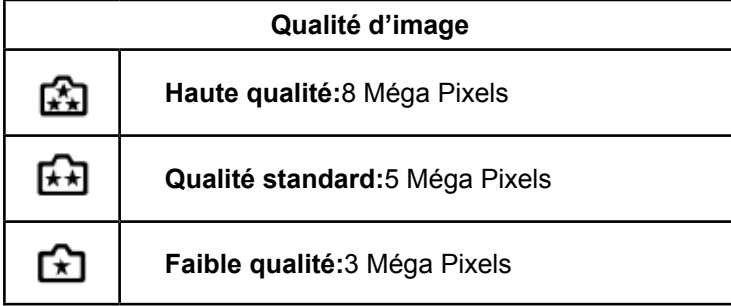

### **Prise de vue rapprochée**

- Faites coulisser le commutateur de macro pour modifier la plage de mise au point pour différentes distances d'objets.
- Pour prendre des photos rapprochées :
	- 1. Faites glisser le commutateur sur Macro  $\left(\frac{1}{2}\right)$  sur un objet situé à environ 20cm.

2. Pour prendre la photo, appuyez sur le bouton de l'obturateur photo ( $\Box$ ).

• En Mode Macro, l'icône de macro  $\left( \bigvee \right)$  apparaît sur le moniteur LCD.

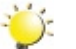

*\*

#### *Remarque*

*Pensez à remettre le bouton de macro en position "Normal" (*  $\triangle$ *) lorsque vous ne prenez pas de photos rapprochées.*

### **Utilisation du zoom numérique**

- Le zoom numérique permet d'augmenter la taille des images lorsque vous effectuez une enregistrement vidéo ou prenez une photo.
	- 1. Pour effectuer un zoom avant ou arrière, appuyez respectivement sur les boutons Télé (T) ou Grand angle (W).
	- 2. Le zoom numérique peut être réglé entre 1x et 2x(1080p)/1x et 4x(Autre résolution vidéo).

# **Options du menu d'enregistrement**

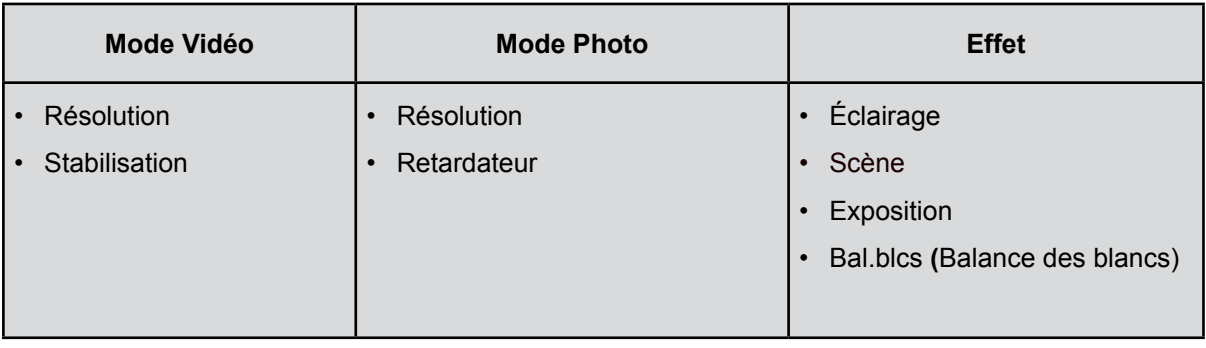

# **Fonctionnement du mode d'enregistrement**

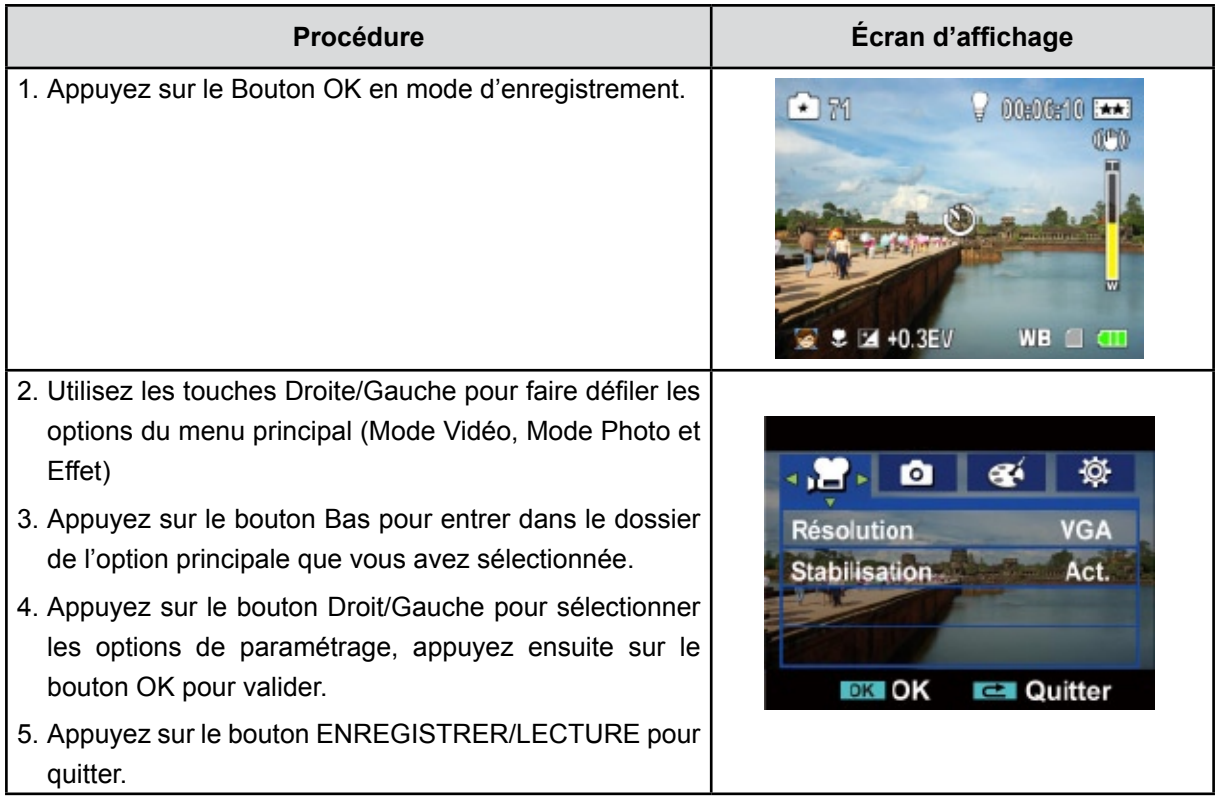

# **Configuration du sous-menu du mode Vidéo**

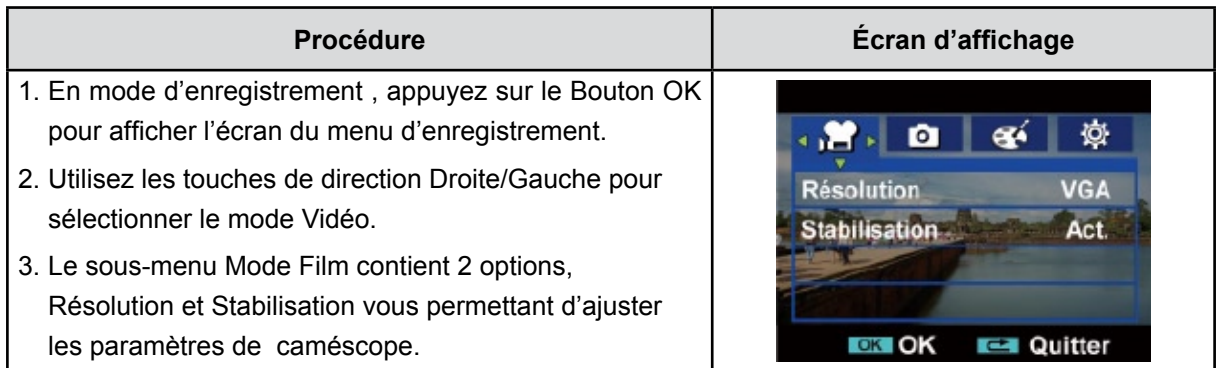

#### **Résolution vidéo**

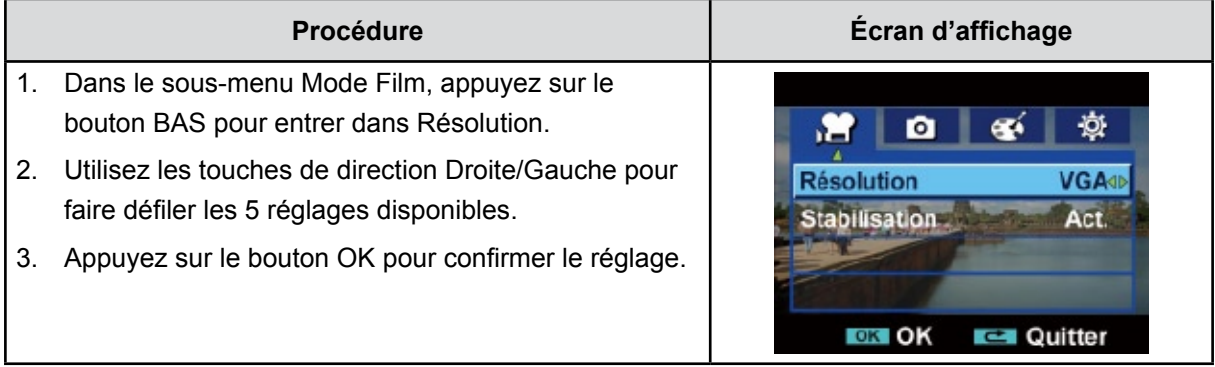

#### **Stabilisation**

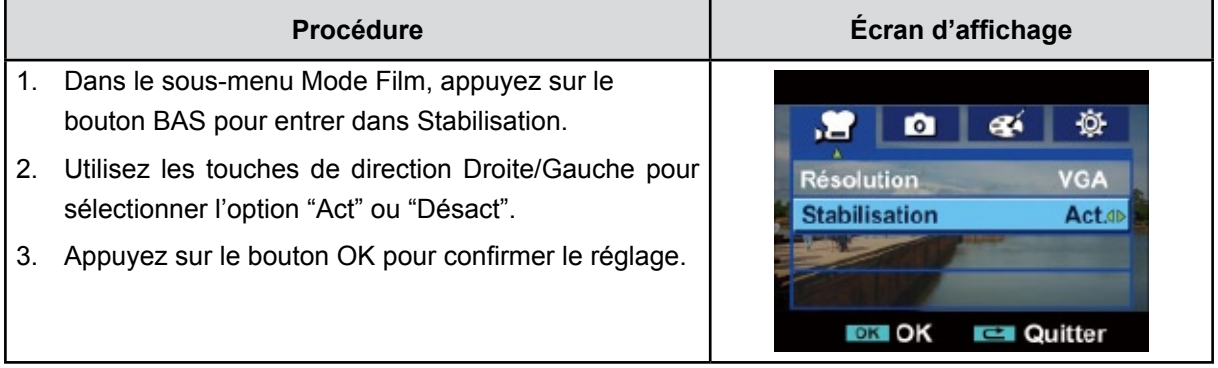

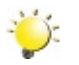

#### **Remarque**

*Le stabilisateur ne prend pas en charge les résolutions HD de 1080p ni les résolutions WVGA de 60 i/s.*

# **Configuration du sous-menu du mode Photo**

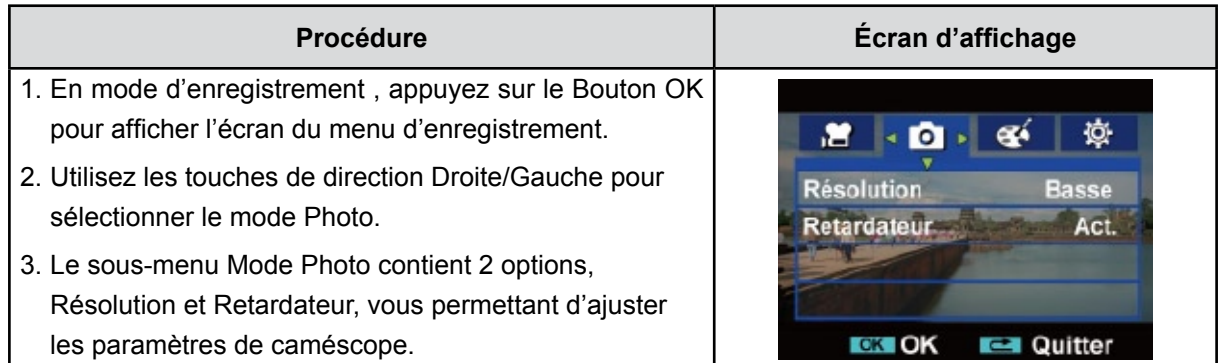

#### **Résolution photo**

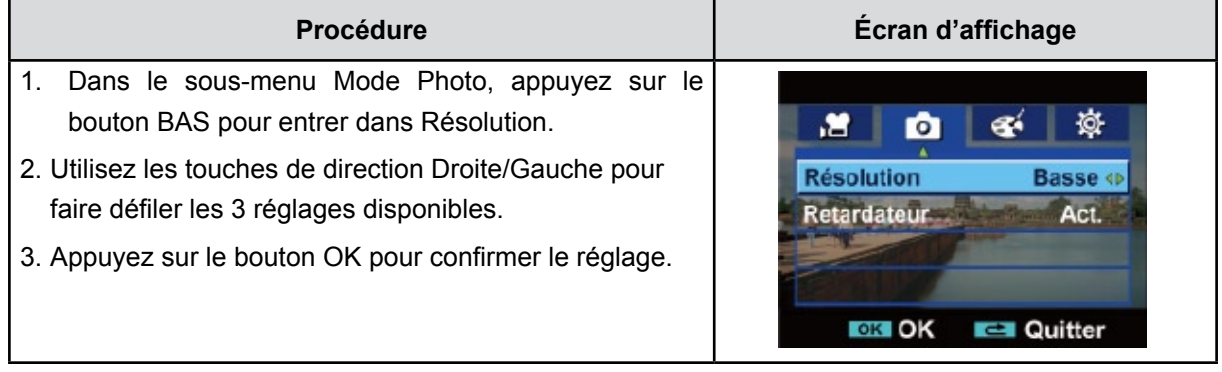

#### **Retardateur (en Mode Photo uniquement)**

Le retardateur vous permet de prendre des photos avec un compte à rebours de 10 secondes. Le voyant du retardateur (situé à l'avant du caméscope) clignotera également. La vitesse de clignotement augmentera juste avant que la photo ne soit prise.

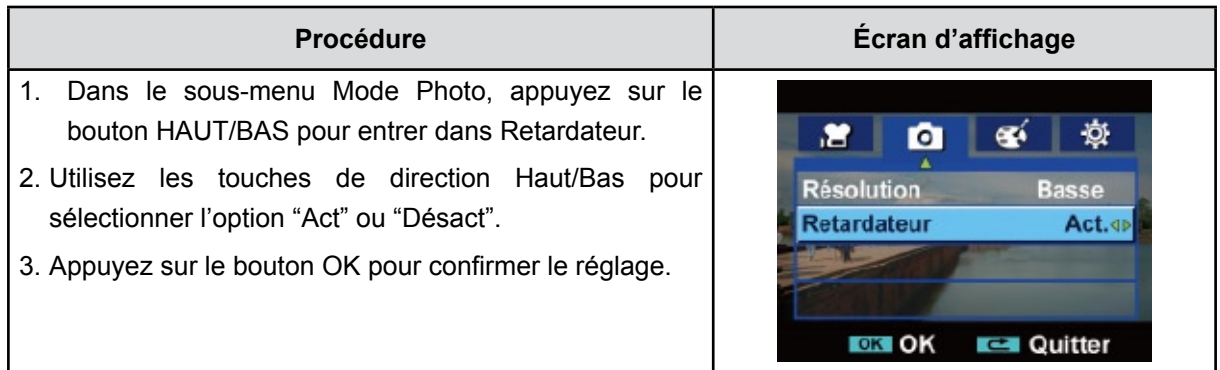

# **Configuration du sous-menu du Effet**

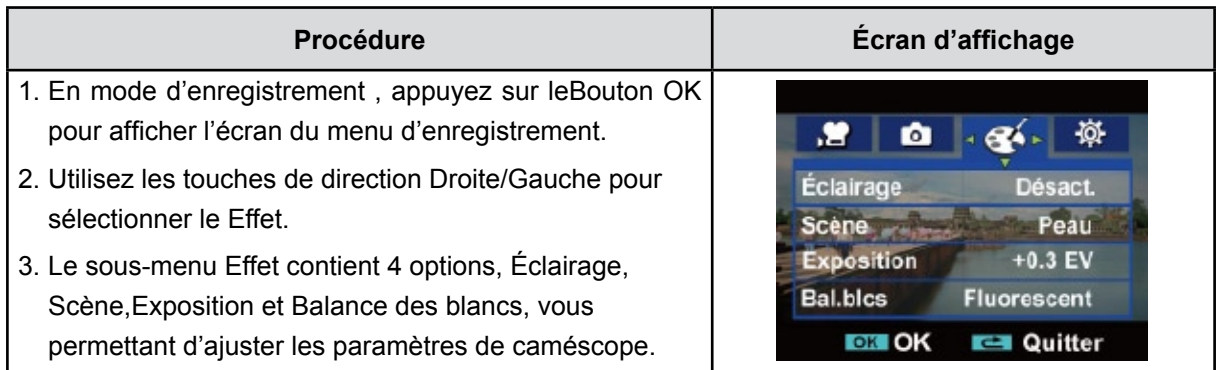

### **Éclairage**

Pour activer la lumière à l'aide de la touche de raccourci (bouton Gauche) ou par sélection dans le menu effet.

Act( $\bigcirc$ ): La lampe s'allumera et continuera de fournir de la lumière.

Désact: La lampe est éteinte.

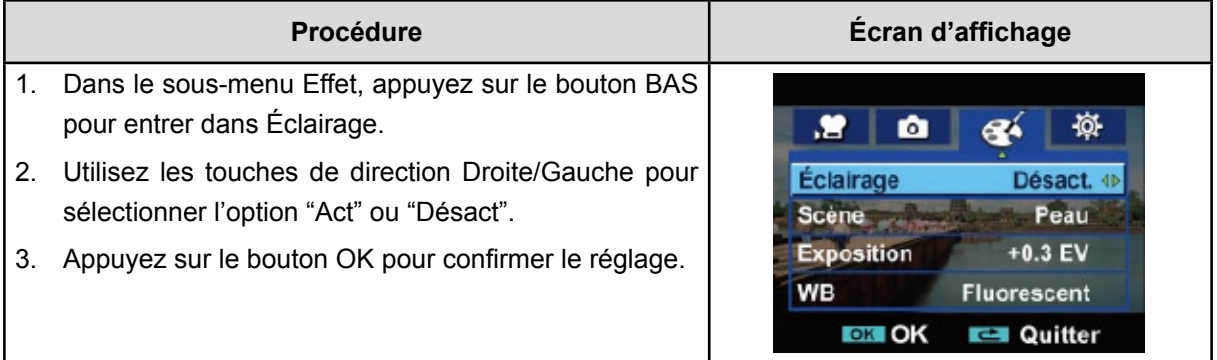

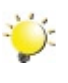

#### **Remarque**

*Le lampe est automatiquement désactivé si la batterie est faible ( ).*

#### **Scène**

Vous pouvez sélectionner le mode en fonction des conditions de prise de vue.

- **• Auto**: Prenez la photo sans effets spéciaux sur l'image.
- **• Peau**: Prenez la photo avec un effet spécial rendant les tons de la peau plus naturels.
- **• Nocturne**: Utilisez le mode Nocturne pour les scènes de nuit ou lorsque les conditions d'éclairage sont insuffisantes.
- **• Arrière-plan**: Vous pouvez prendre des photos même lorsque l'arrière-plan du sujet est clair.
- **• N/B (Noir/Blanc)**:La photo est convertie en noir et blanc
- **• Classique**: Un aspect sépia est appliqué à l'image
- **• Négatif:**L'image est convertie en négatif normal

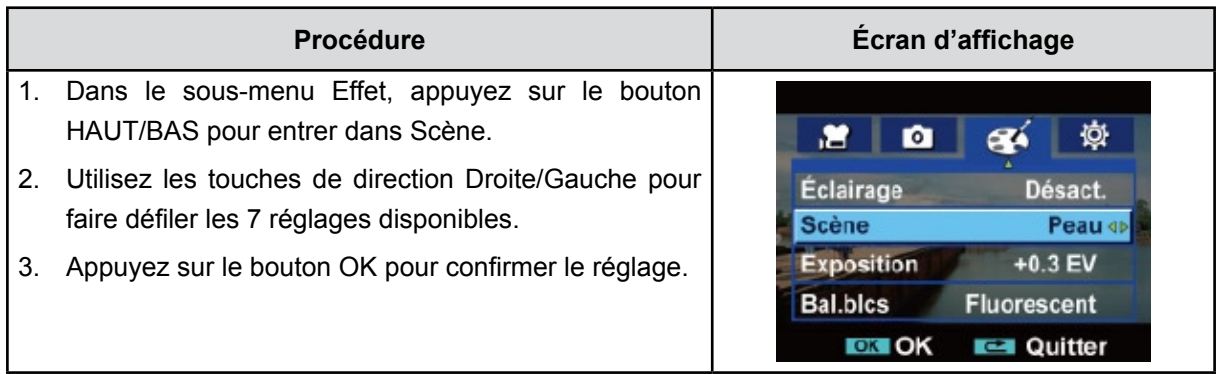

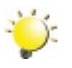

#### *Remarque*

*En mode Nuit,Pour éviter les photos flous, placezcaméscope sur une surface plane et stable, ou utilisez un trépied.*

#### **Exposition**

Caméscope règle automatiquement l'exposition de l'image. Il se peut que vous souhaitiez varier la compensation d'exposition selon les conditions ambiantes.

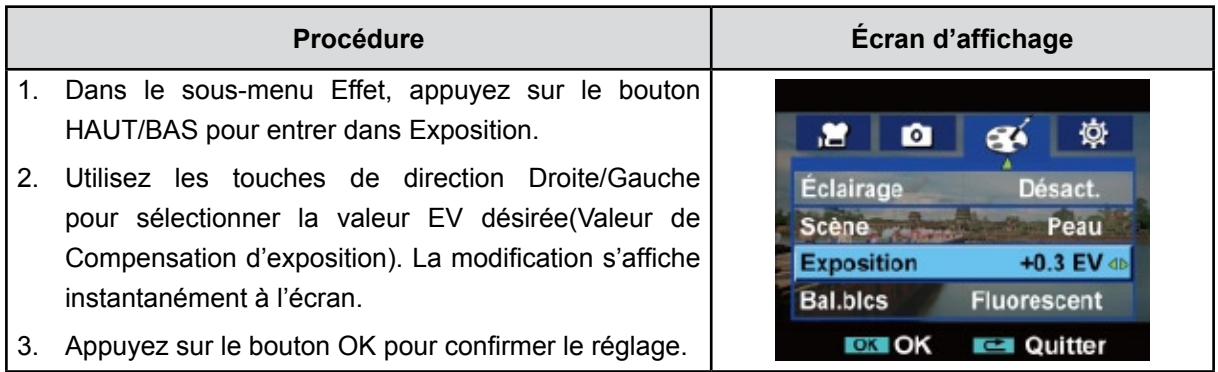

#### **Bal.blcs (Balance des blancs)**

Caméscope règle automatiquement l'équilibre des couleurs de l'image. Trois réglages manuels sont disponibles :

- **Auto :**caméscope règle automatiquement l'équilibre des blancs.
- **Lum.Jour (Lumière du jour) :** pour une utilisation de l'appareil en extérieur.
- **Fluoresc (Fluorescent) :** pour un utilisation dans des conditions d'éclairage fluorescent.
- **Tungstène :** dans des conditions d'éclairage tungstène.

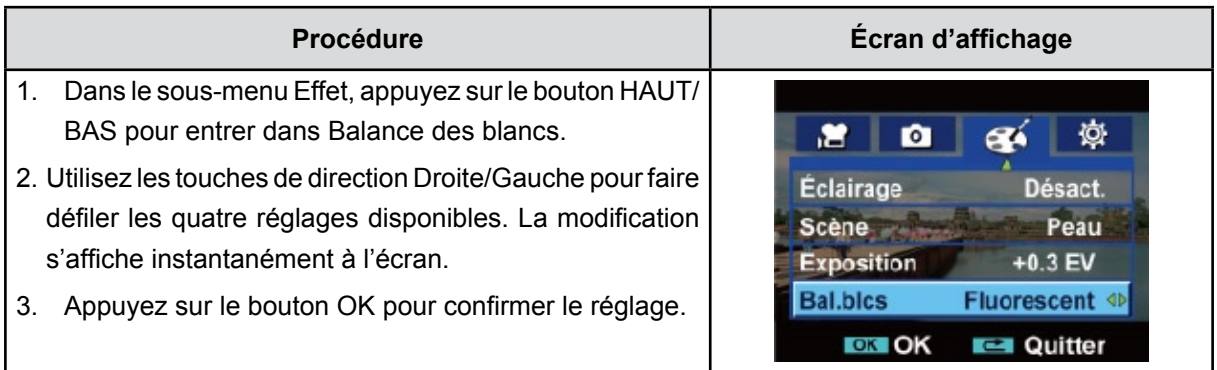

# **Chapitre 4 Mode de lecture**

## **Fonction des boutons**

En mode de lecture vidéo ou photo, les touches de direction ont les fonctions suivantes :

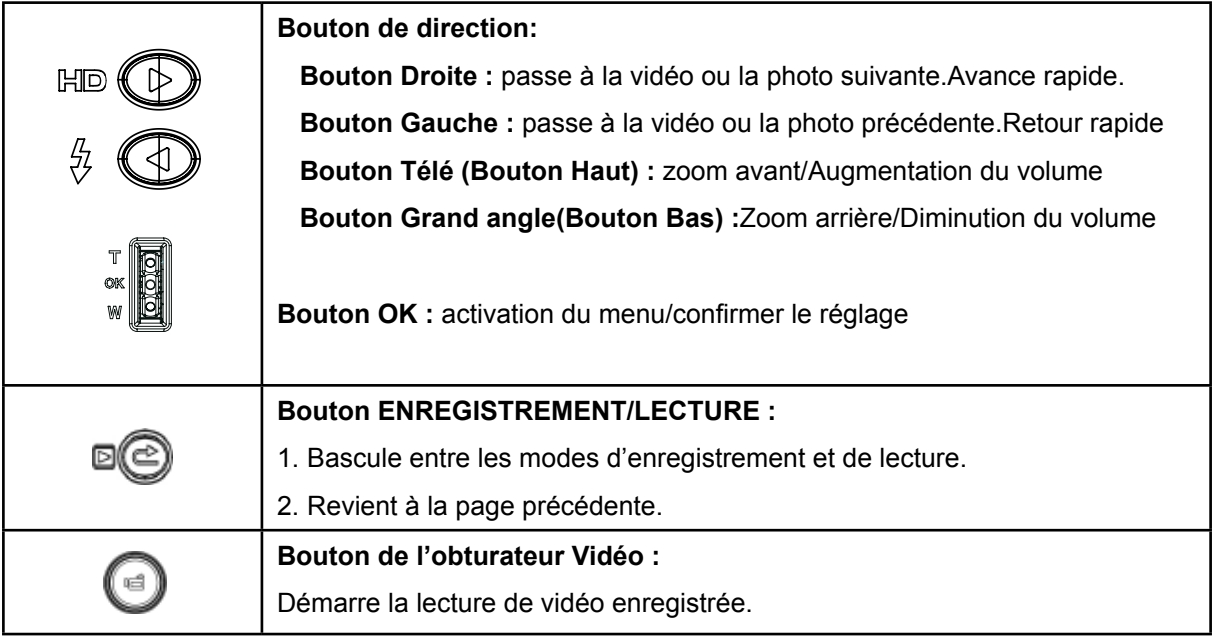

# **Informations de l'écran LCD**

En mode de lecture, les icônes suivantes s'affichent sur l'écran LCD :

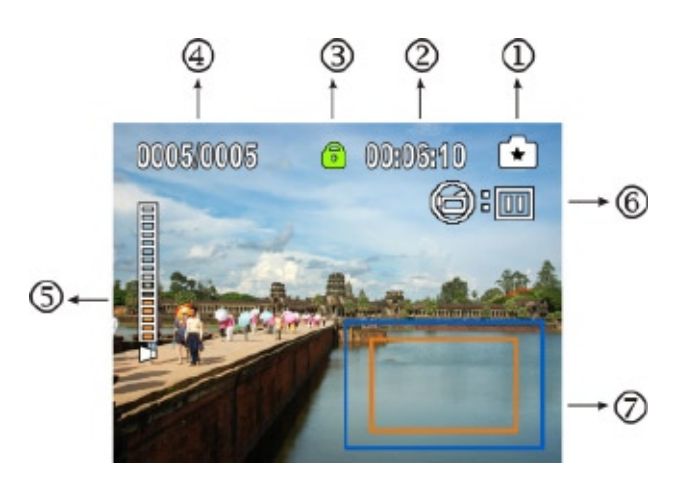

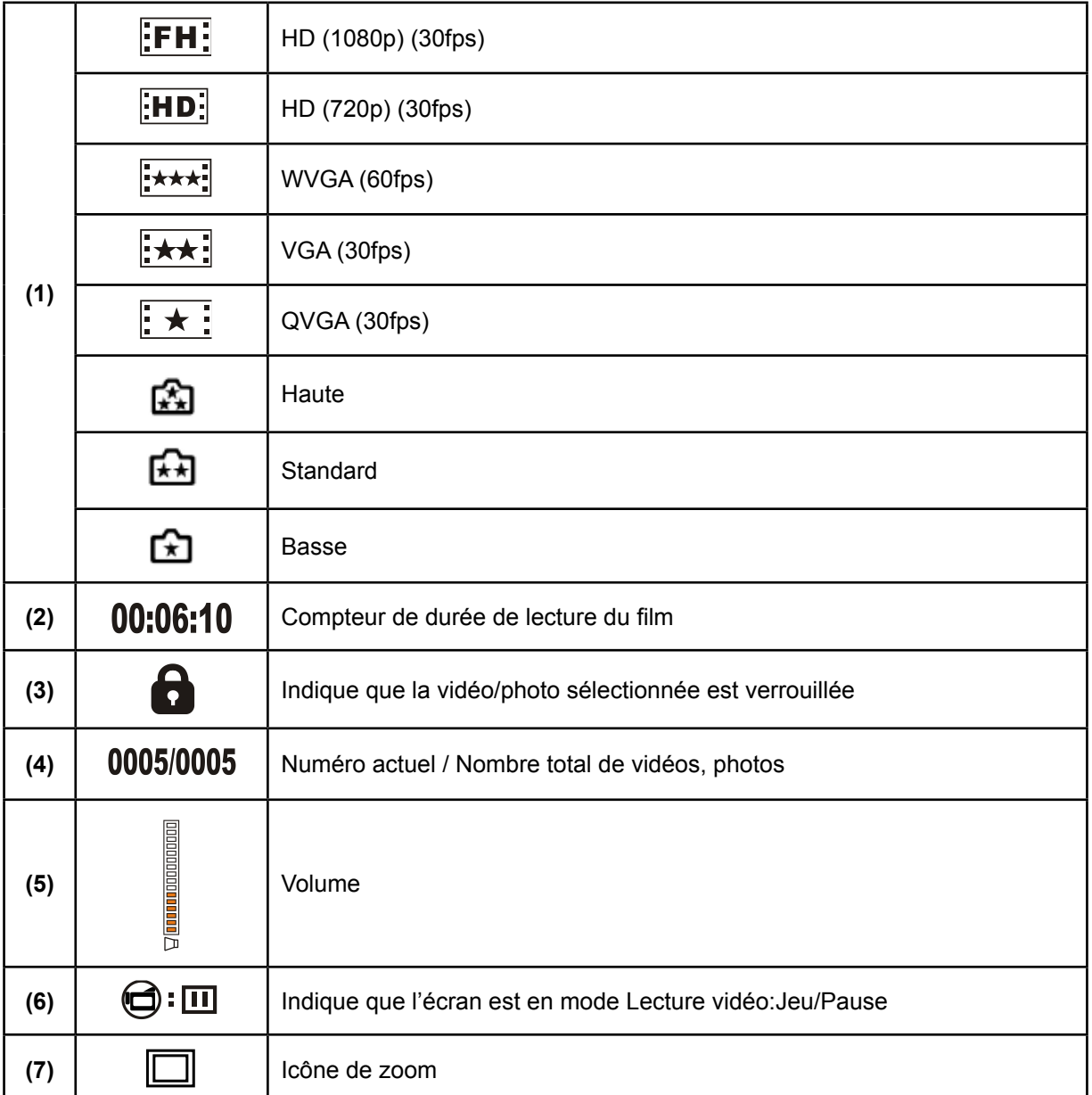

# **Utilisation pour le mode Lecture**

Le mode de lecture permet d'afficher et de gérer vos photos et vidéos, enregistrés dans la mémoire interne de l'appareil ou sur une carte mémoire en option.

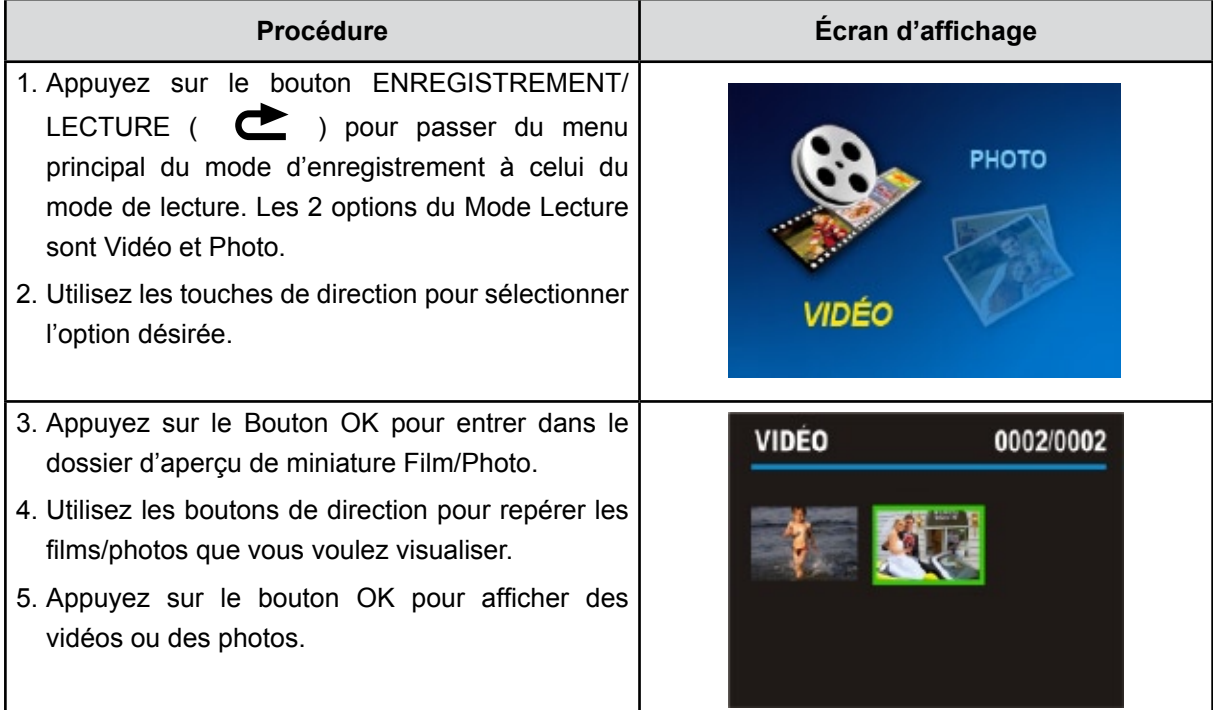

# **Lecture vidéo**

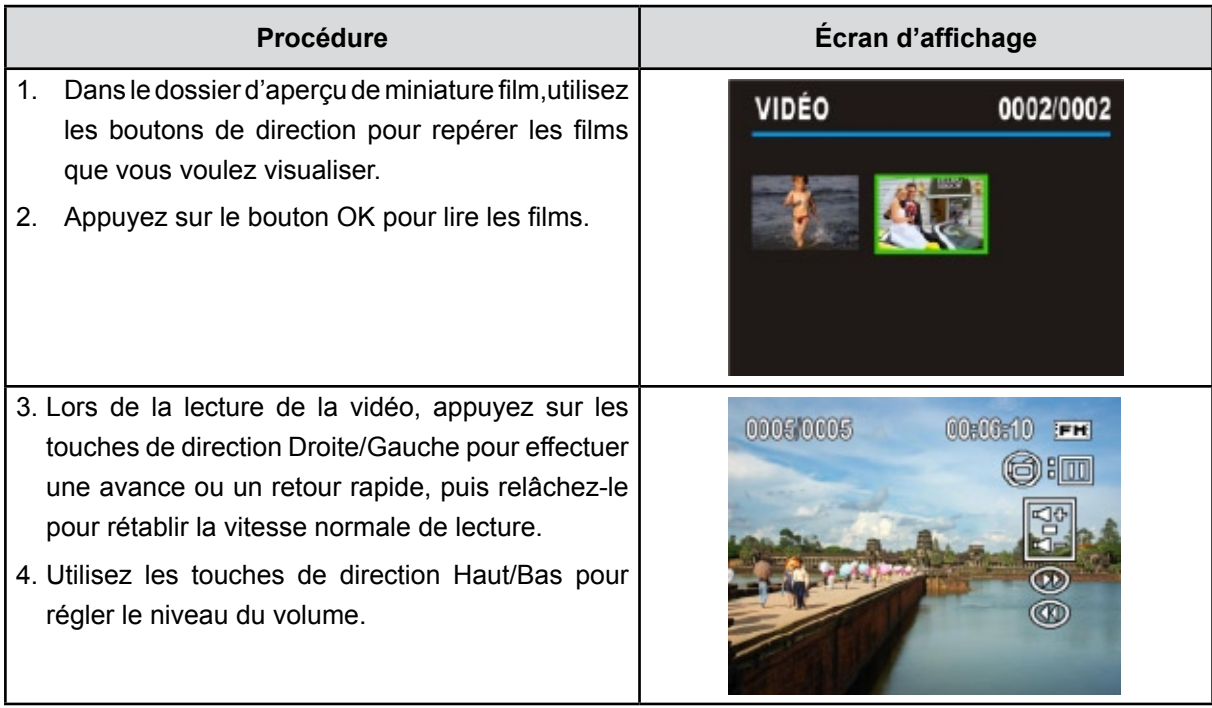

### **Lecture vidéo menu**

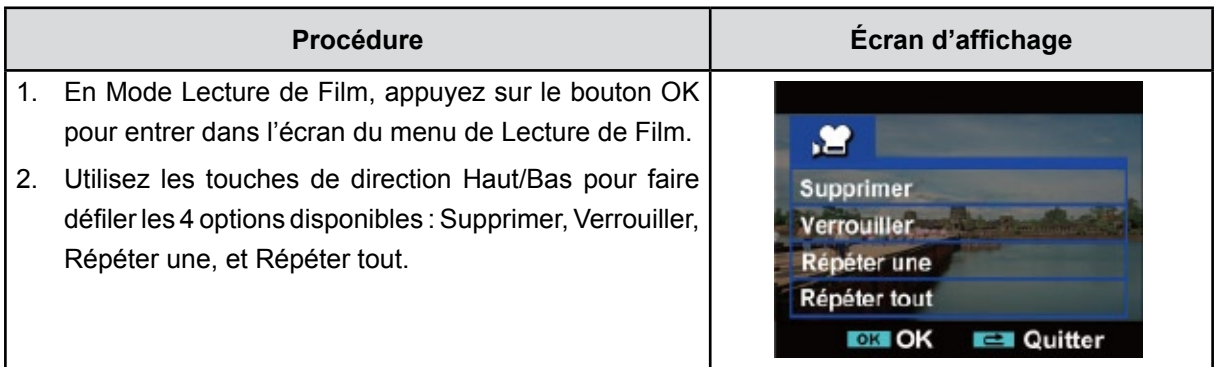

#### **Suppression de vidéos**

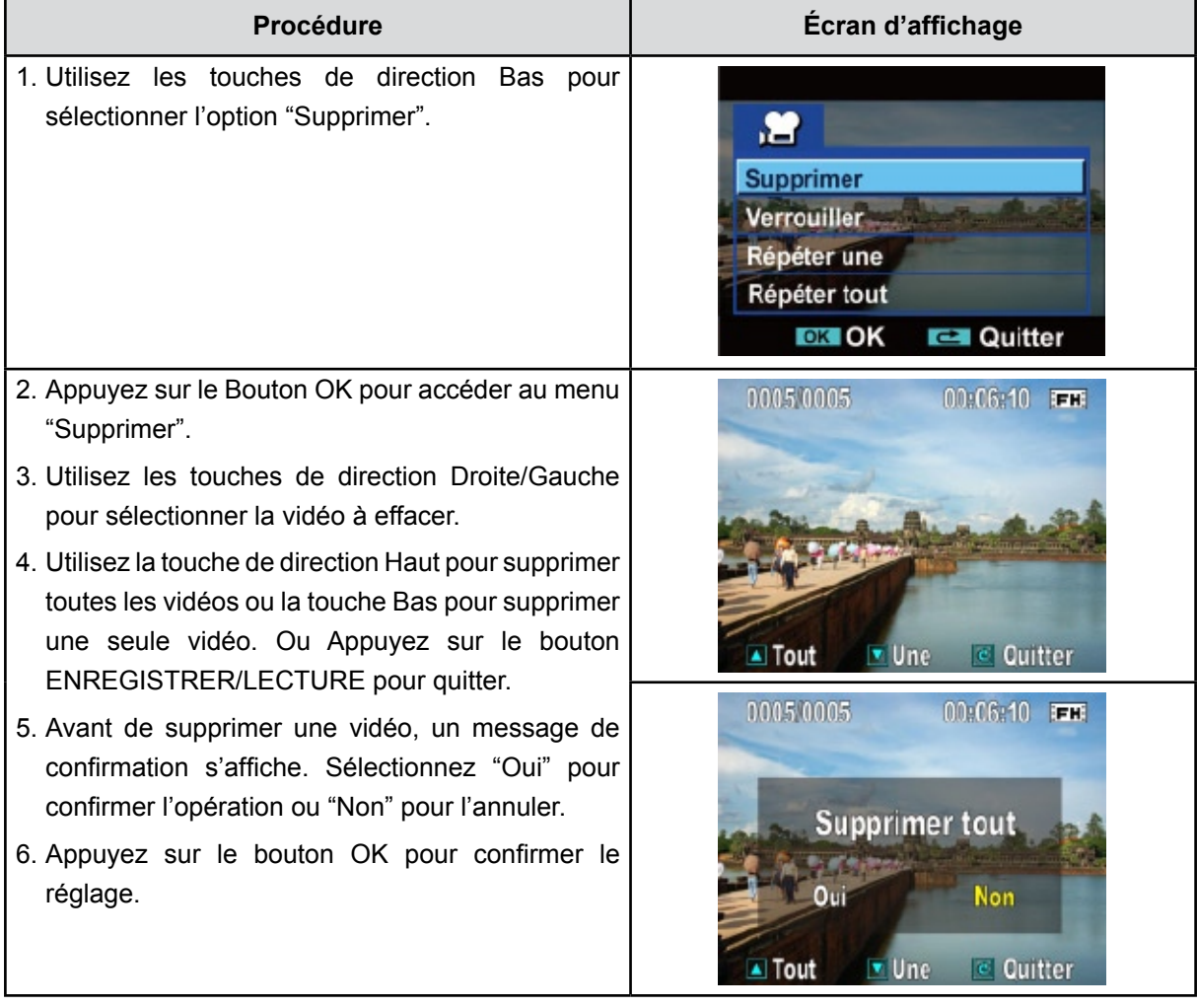

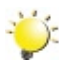

#### *Remarque*

- *• Si une carte mémoire est insérée, vous pouvez uniquement supprimer les vidéos enregistrées sur la carte.*
- *• Les vidéos enregistrées sur une carte mémoire protégée en écriture ne peuvent pas être supprimées.*
- *• La fonction de suppression supprime uniquement les vidéos déverrouillées. Les vidéos verrouillées doivent être déverrouillées avant de pouvoir être supprimées.*

#### **Verrouillage de vidéos**

Vous pouvez verrouiller une vidéo ou toutes les vidéos. Cette fonction protège les vidéos de toute suppression accidentelle.

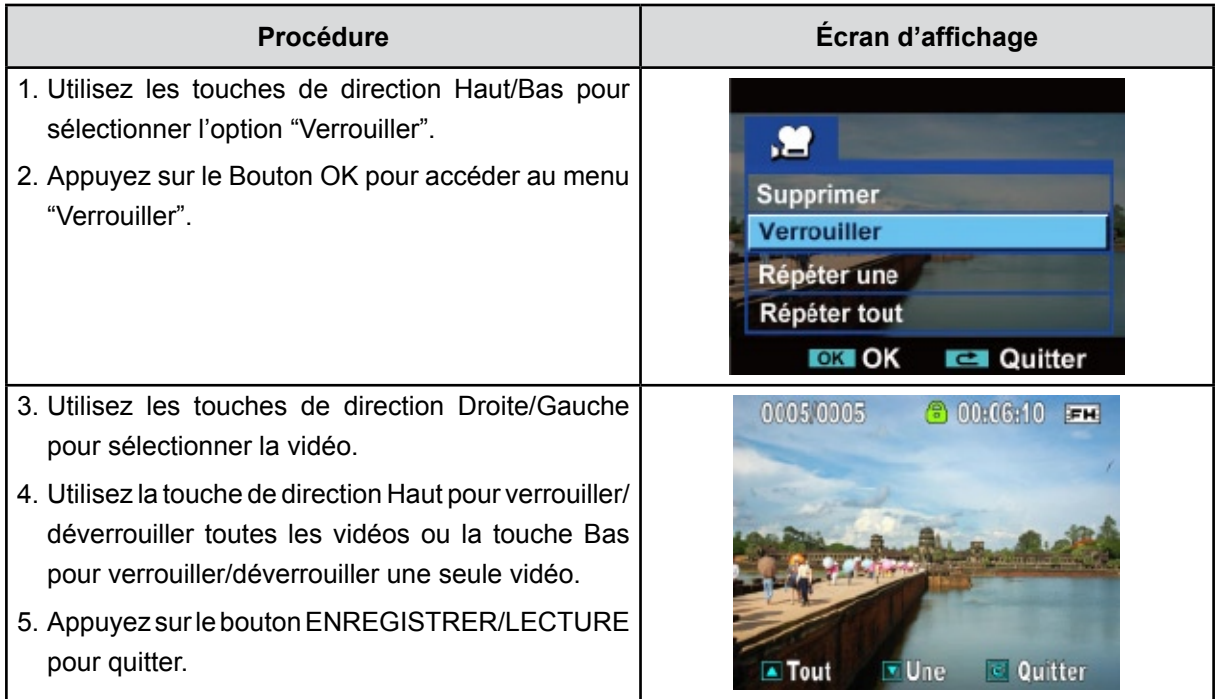

#### **Répétition de vidéos**

Cette fonction répète automatiquement une vidéo ou toutes les vidéos dans l'ordre.

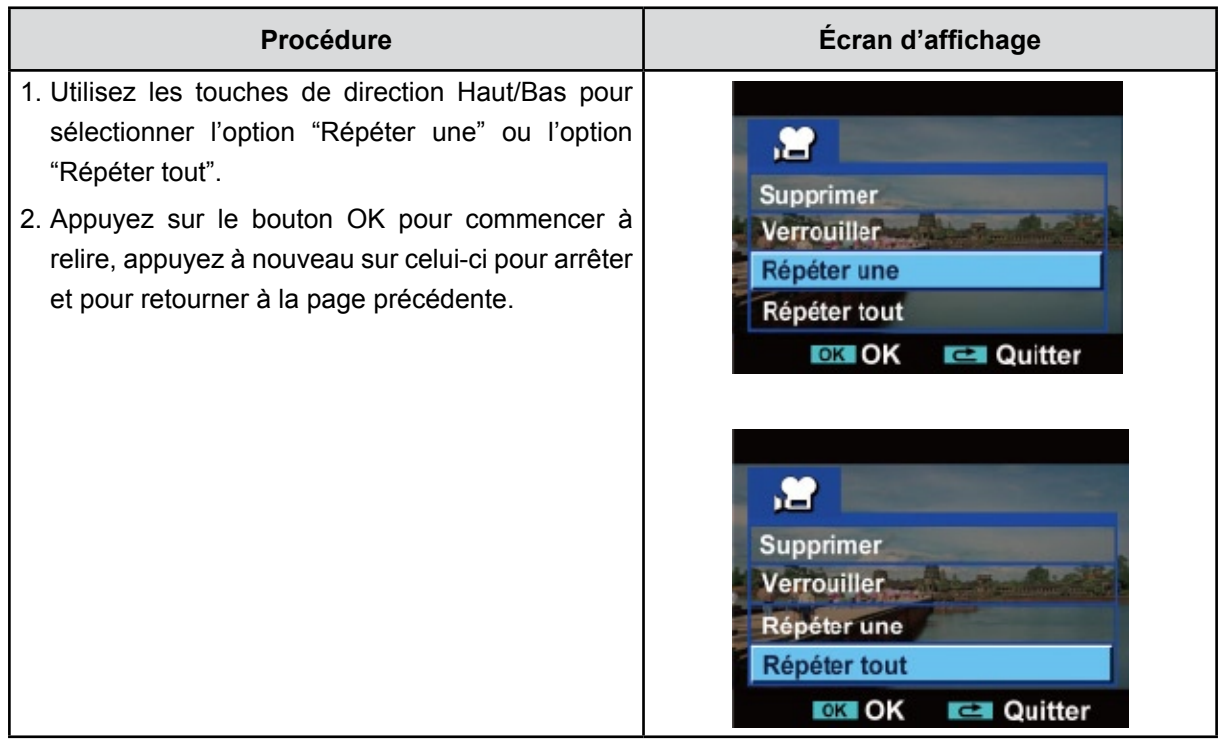

# **Affichage photo**

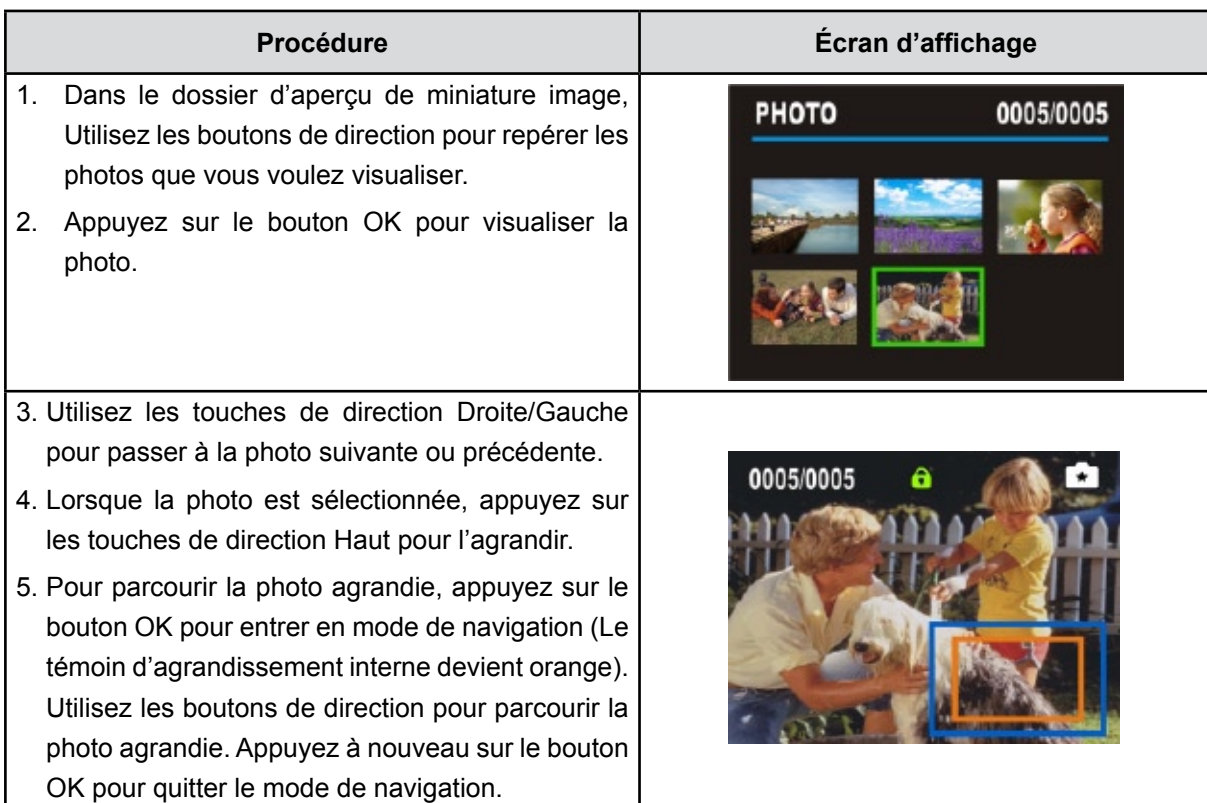

# **Menu de mode Lecture Photo**

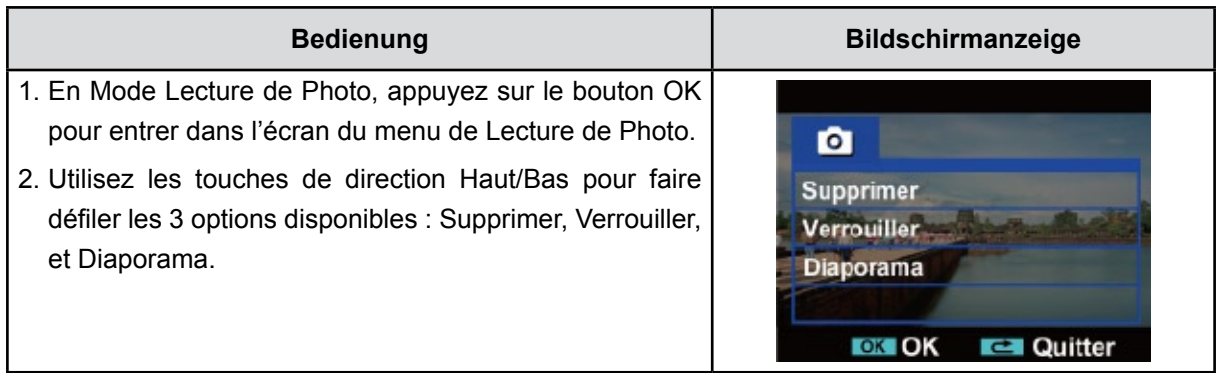

#### **Suppression de photos**

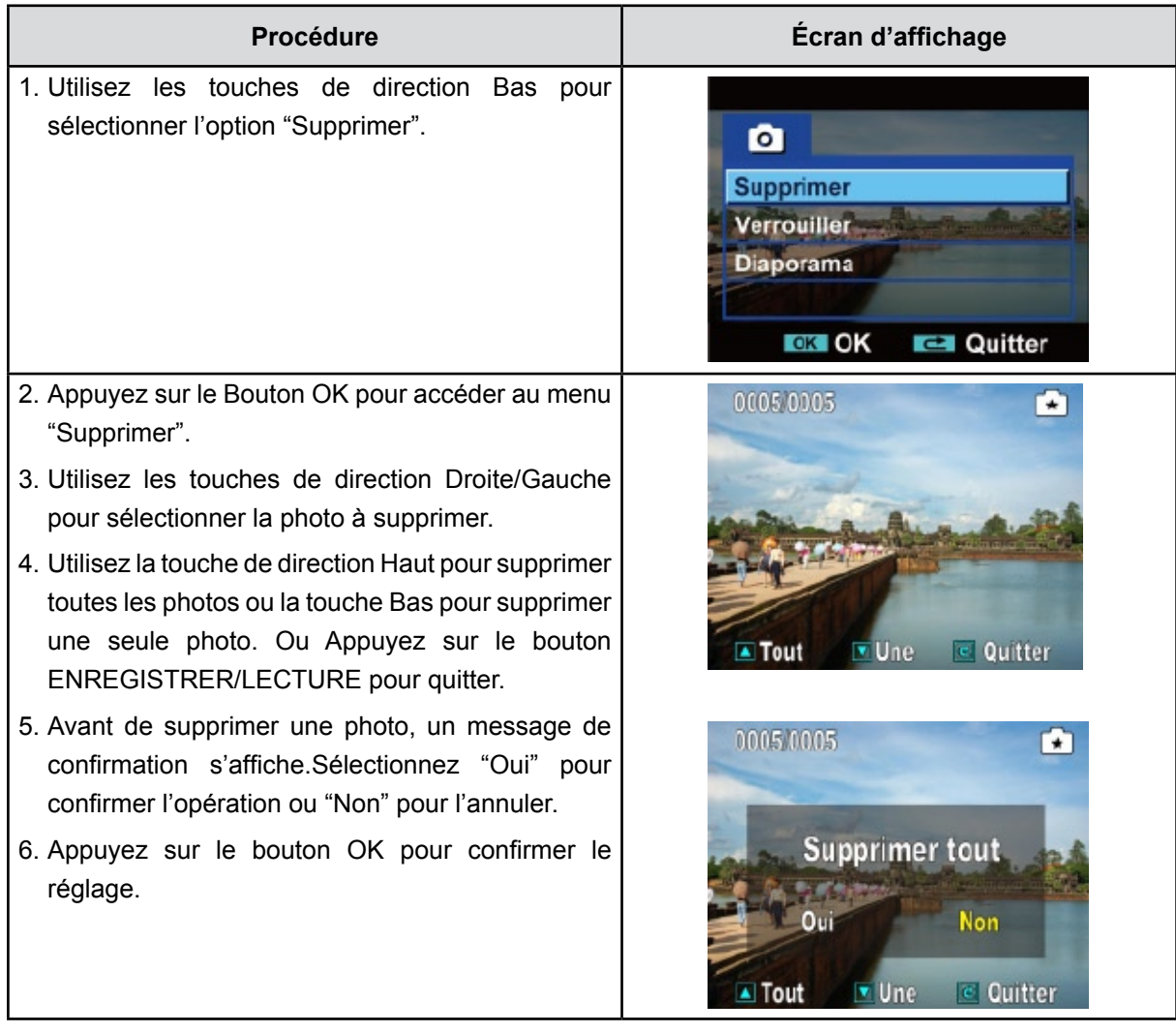

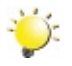

#### *Remarque*

- *• Si une carte mémoire est insérée, vous pouvez uniquement supprimer les photos enregistrées sur la carte.*
- *• Les photos enregistrées sur une carte mémoire protégée en écriture ne peuvent pas être supprimées.*
- *• La fonction de suppression supprime uniquement les photos déverrouillées. Les photos verrouillées doivent être déverrouillées avant de pouvoir être supprimées.*

# **Verrouillage de photos**

Vous pouvez verrouiller une seule photo ou toutes les photos. Cette fonction protège les photos de toute suppression accidentelle.

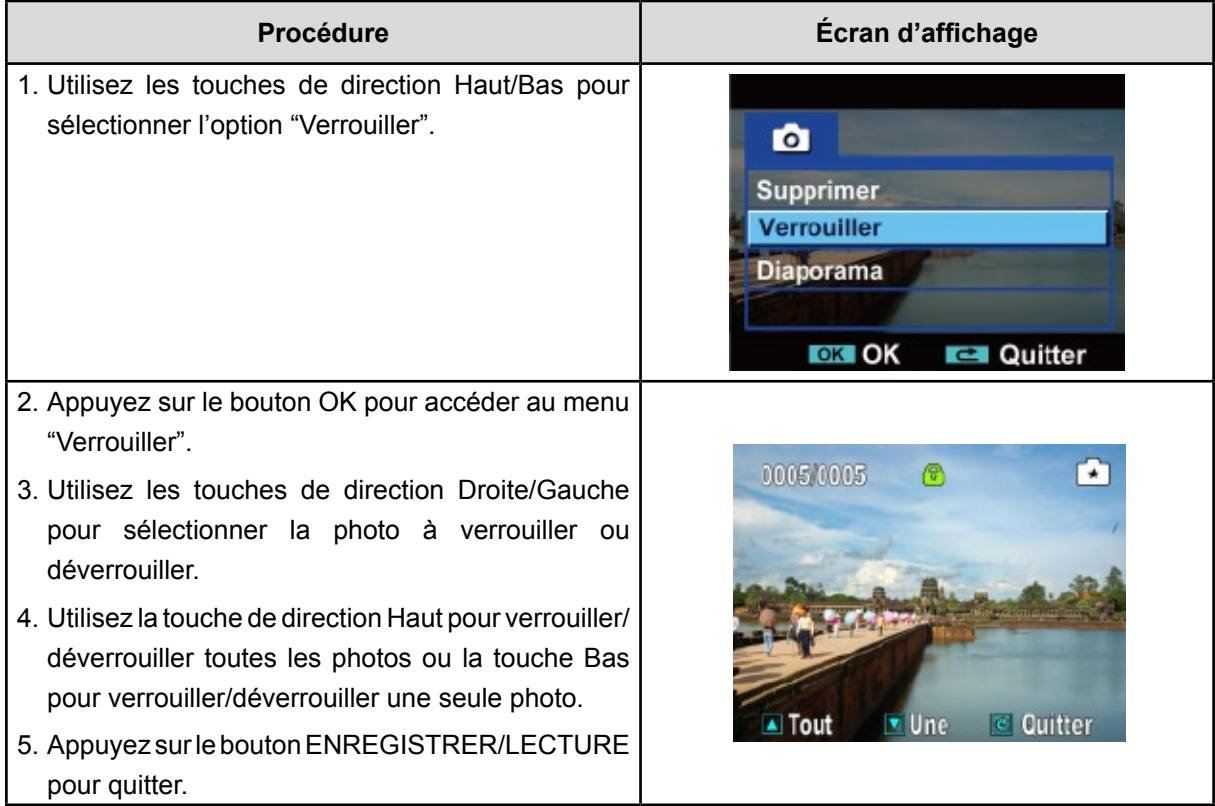

#### **Diaporama**

Cette fonction répète automatiquement l'affichage de toutes les photos dans l'ordre.

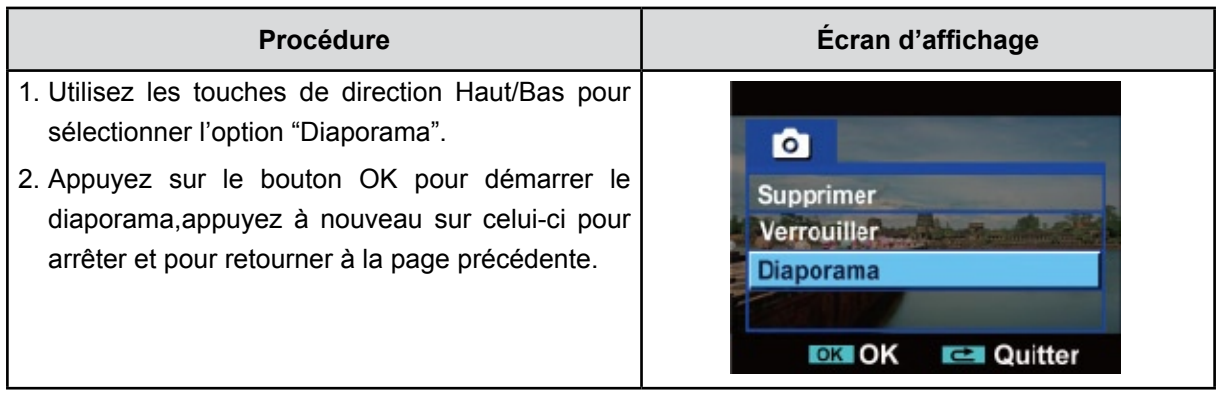

# **Chapitre 5 Paramétrer votre Caméscope**

# **Menu Configuration**

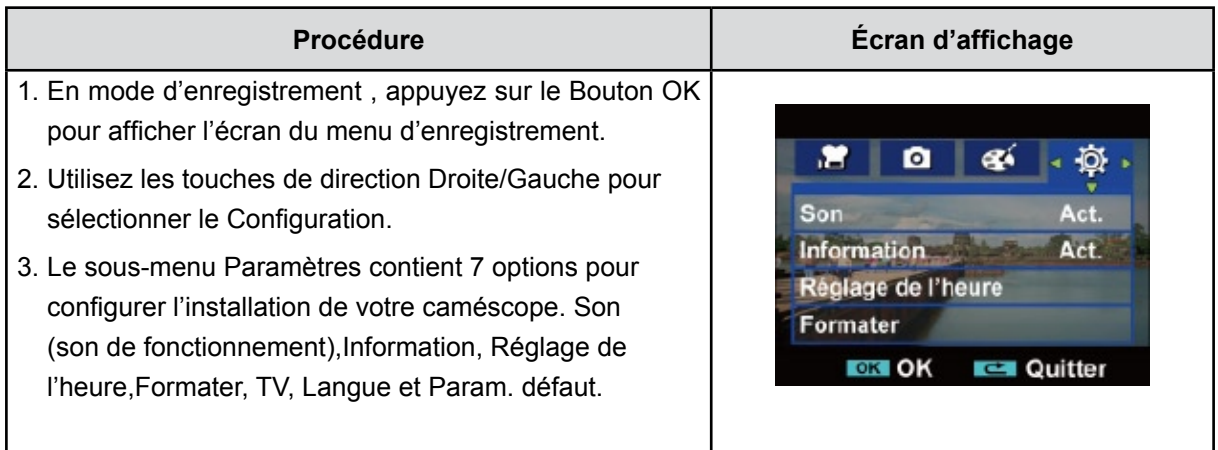

#### **Son**

Active ou désactive le son de fonctionnement du caméscope et de ses touches.

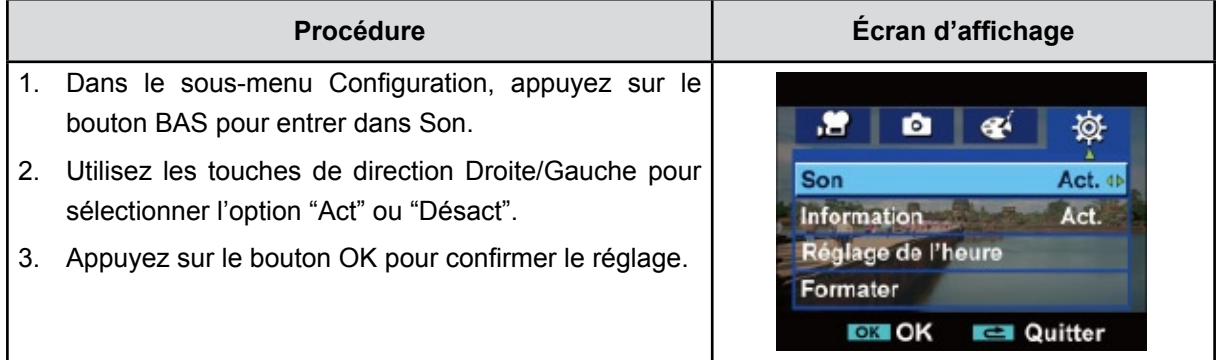

#### **Information**

Appuyez sur le (bouton Haut) ou sélectionnez l'option Information.

Activé: Affiche le(s) indicateur(s) sur l'écran LCD.

Désact.: N'affiche pas le(s) indicateur(s) sur l'écran LCD.

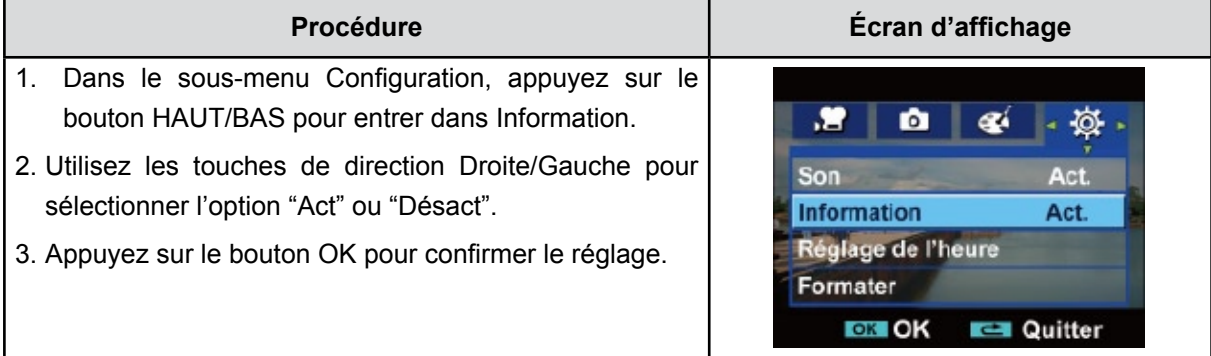

#### **Réglage de l'heure**

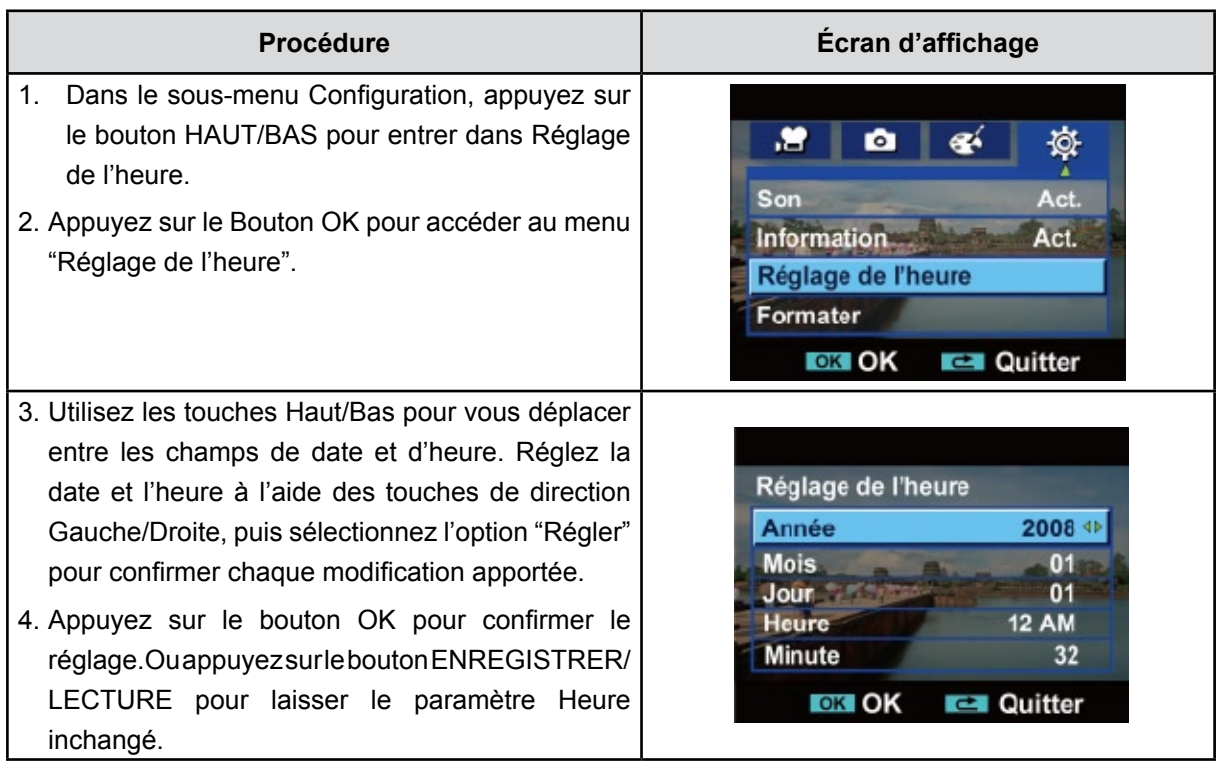

#### **Formater**

**Oui :** Formate la carte SD(quand il y a une carte SD dans le appareil photo) ou la mémoire interne(quand il n'y a pas de carte SD dans le appareil photo).

**Non :** Ne formate ni la carte SD(quand il y a une carte SD dans le appareil photo)ni la mémoire interne(quand il n'y a pas de carte SD dans le appareil photo).

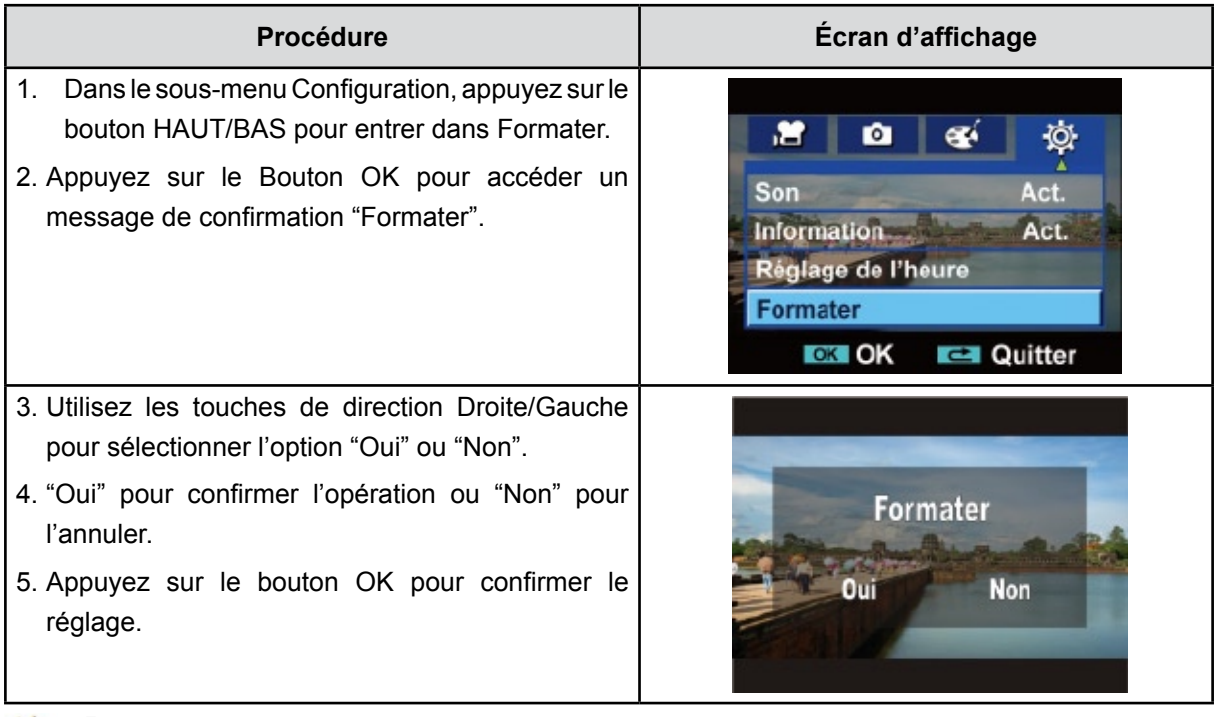

#### *Remarque*

*Toutes les données seront effacées si la carte SD est formatée. Assurez-vous de sauvegarder toutes vos données sur l'ordinateur avant de formater la carte SD.*

#### **TV**

Vérifiez que le standard TV correct de votre région est sélectionné (NTSC ou PAL).

Dans le cas contraire, l'image risque de scintiller à l'écran.

**Standard NTSC :** États-Unis, Canada, Japon, Corée du sud et Taiwan, etc.

**Standard PAL :** Royaume-Uni, Europe, Chine, Australie, Singapour et Hong Kong, etc.

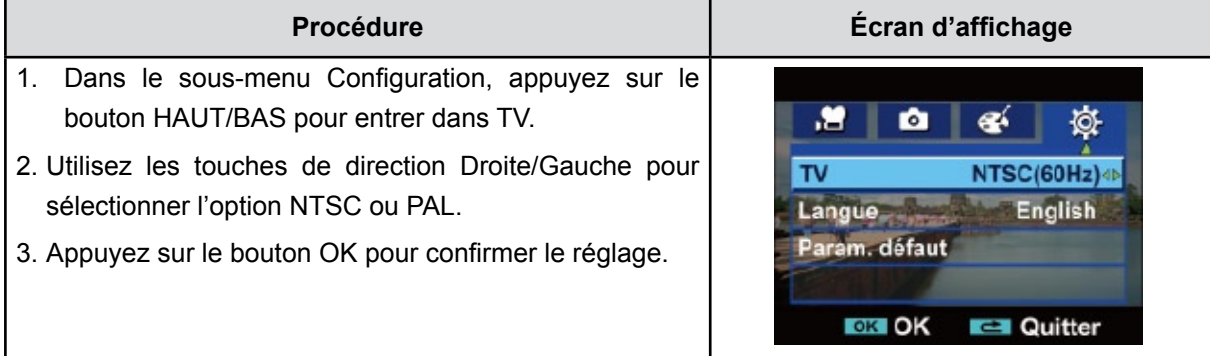

#### **Langue**

Utilisez cette option pour sélectionner la langue de l'interface de l'utilisateur désirée.

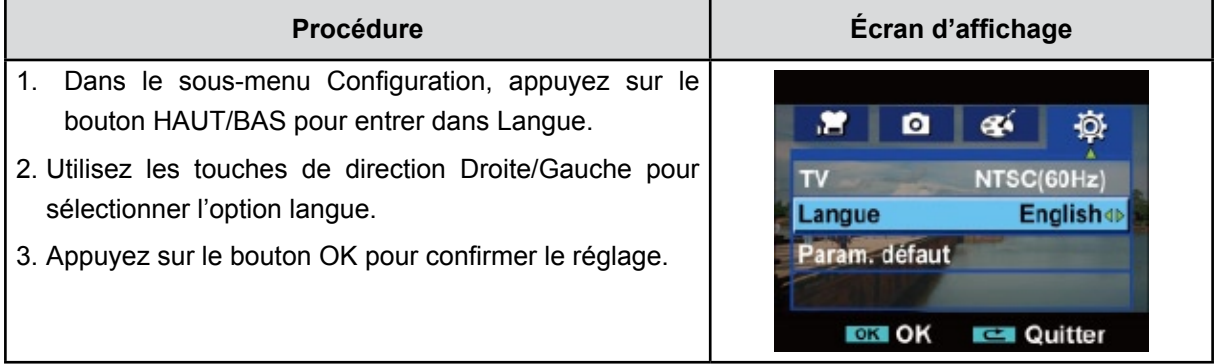

#### **Param. défaut**

Pou rétablir les paramètres par défaut, sélectionnez cette option.

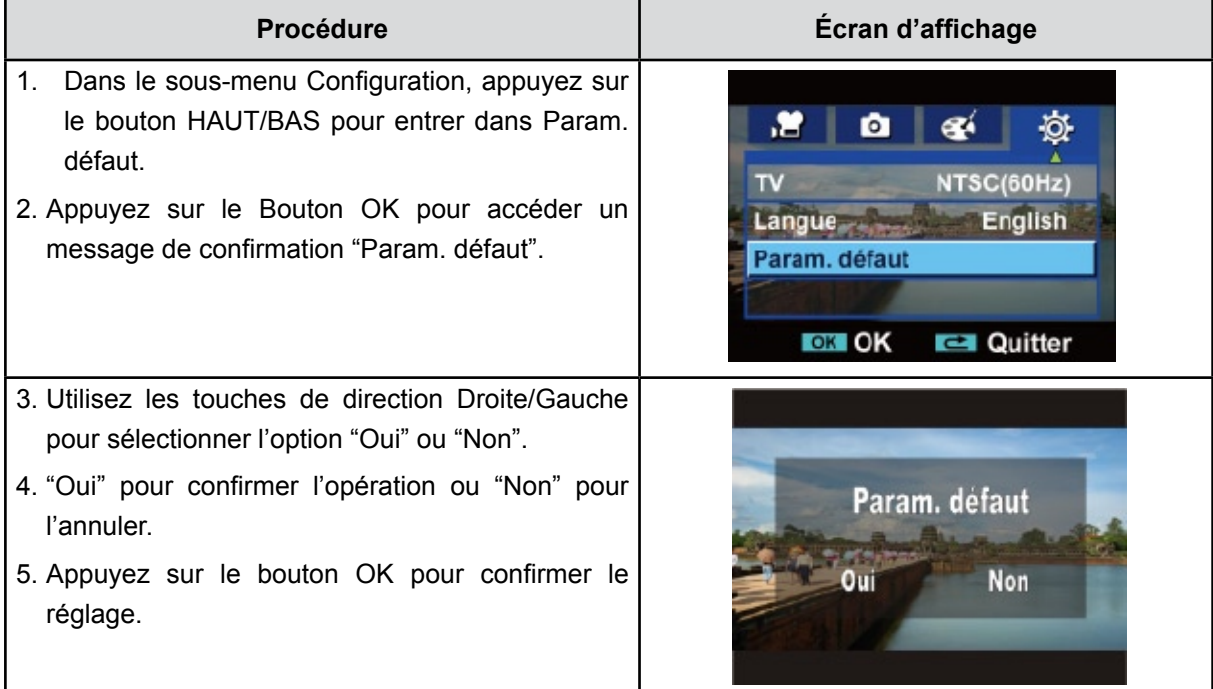

Le tableau ci-dessous présente les paramètres par défaut decaméscope.

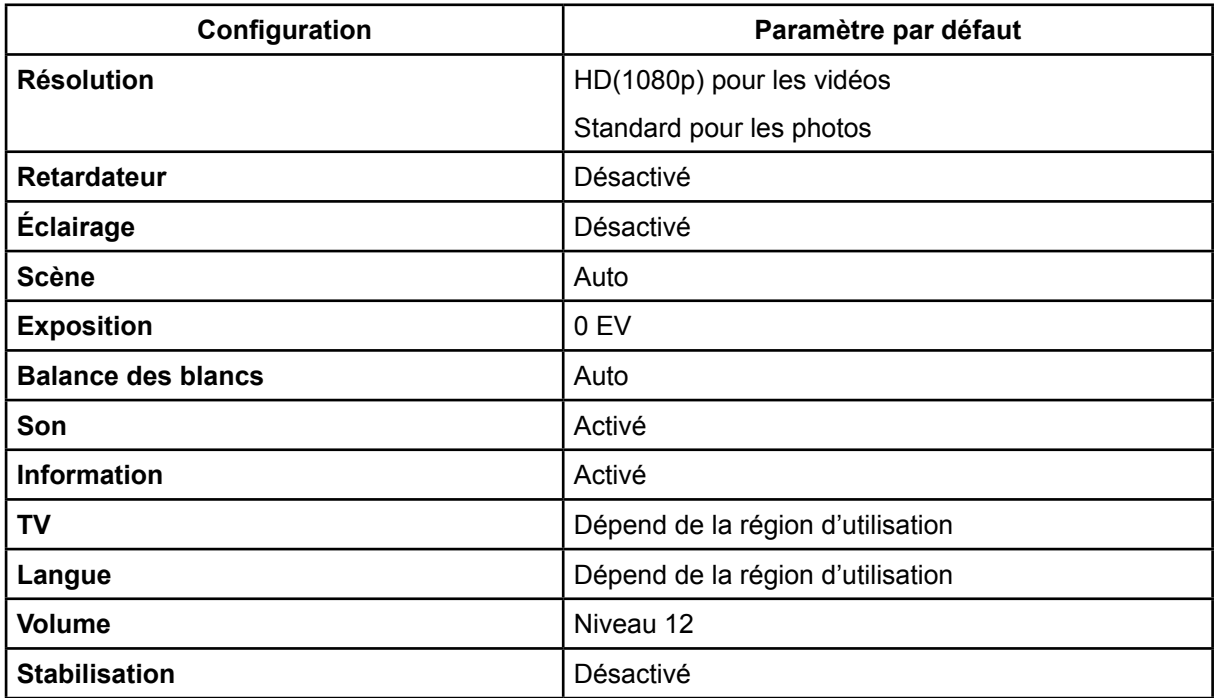

# **Chapitre 6 Affichage de photos et de vidéos sur un téléviseur**

### **Connecter à une TV haute définition16:9 (Grand)**

- 1. Connectez une extrémité du câble HDMI au port de Sortie HDMI de votre caméscope.
- 2. Connectez l'autre extrémité du câble à une télévision.
- 3. Positionnez la source d'entrée vidéo du téléviseur sur l'option "HDMI".
- 4. Les étapes pour visualiser les photos et les films enregistrés, sur une TV sont exactement les mêmes que pour les visualiser sur le moniteur LCD.

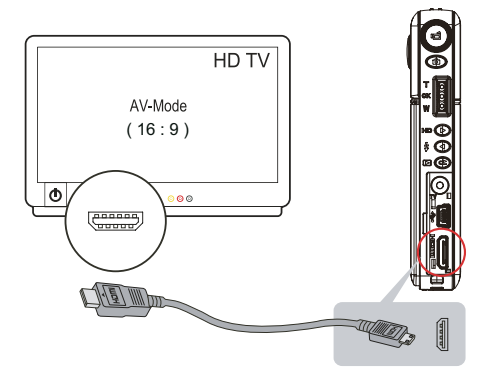

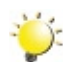

#### *Remarque*

*Le caméscope ne peut pas enregistrer des films et prendre des photos quand il est connecté à une TV haute définition. Le panneau LCD ne fonctionne pas quand le caméscope est connecté à une TV haute définition.*

### **Connecter à une TV non haute définition 4:3**

- 1. Connectez une extrémité du câble AV au port de Sortie AV de votre caméscope.
- 2. Connectez l'autre extrémité du câble à une télévision.
- 3. Les étapes pour visualiser les photos et les films enregistrés, sur une TV sont exactement les mêmes que pour les visualiser sur le moniteur LCD.

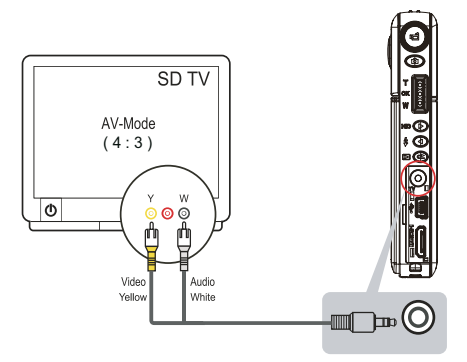

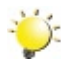

#### *Remarque*

*L'écran LCD est désactivé dès quecaméscope est connecté à un téléviseur.*

# **Chapitre 7 Visualiser de photos et de vidéos sur PC**

#### **Installer des logiciels fournis pour correctement visionner des films sur le PC**

Le CD-ROM fourni avec cet appareil photo contient 2 logiciels :

- **ArcSoft MediaImpression :**est une application conviviale vous aidant à facilement gérer votre multimédia, graver votre vidéo sur un DVD, et télécharger vos vidéos sur YouTube
- **Adobe Reader :** programme couramment utilisé et dont l'installation est requise pour pouvoir lire le manuel d'utilisation. Il est probable que ce logiciel soit déjà installé sur bon nombre d'ordinateurs.

Pour installer les logiciels fournis :

- 1. Insérez le CD-ROM dans le lecteur de CD-ROM de votre ordinateur. L'écran d'exécution automatique s'affiche.
- 2. Cliquez sur Installer le logiciel d'application. Suivez les instructions à l'écran pour effectuer l'installation.

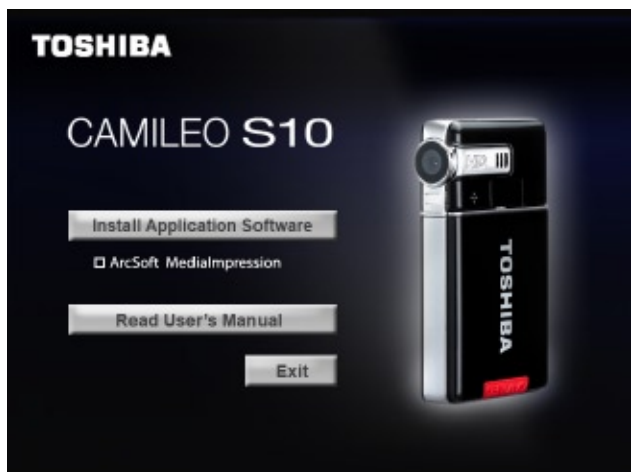

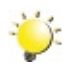

#### *Remarque*

*Pour plus d'informations, consultez l'aide en ligne de tous les logiciels fournis.*

### **Transfert de données sur un ordinateur**

Vous pouvez transférer des photos ou des films stockés sur votre caméscope sur un ordinateur et les envoyer par e-mail à vos amis ou les placer sur des sites web.

Pour cela vous devez:

- 1. Connecter l'ordinateur et le caméscope avec le câble mini USB 2.0 fourni. La LED s'allumera et clignotera.
- 2. Une fois que la LED s'arrête de clignoter, les films et photos se trouvent sur votre ordinateur à "Poste de travail\Disque amovible\DCIM\100MEDIA".
- 3. Dans ces dossiers, vous pouvez lire, supprimer, déplacer ou copier les films/photos désirés.
- 4. Utilisez le logiciel d'application ArcSoft fourni pour éditer les films ou les photos.

# **Chapitre 8 Graver Le Clip Enregistré Sur DVD**

Le CD de logiciels qui accompagne contient ArcSoft MediaImpression permettant aussi de graver le clip film sur DVD. Vous pouvez conserver vos précieux films sur DVD pour les partager en famille et entre amis.

Pour créer un DVD:

- 1. Installer ArcSoft MediaImpression (Reportez-vous à la Section 7)
- 2. Cliquez sur Windows [ Démarrer ]  $\rightarrow$  [(Tous) Programmes]  $\rightarrow$  [ ArcSoft MediaImpression ]
- 3. L'écran principal de ArcSoft MediaImpression apparaîtra sur votre bureau.
- 4. Cliquez sur [ Faire un film ] .

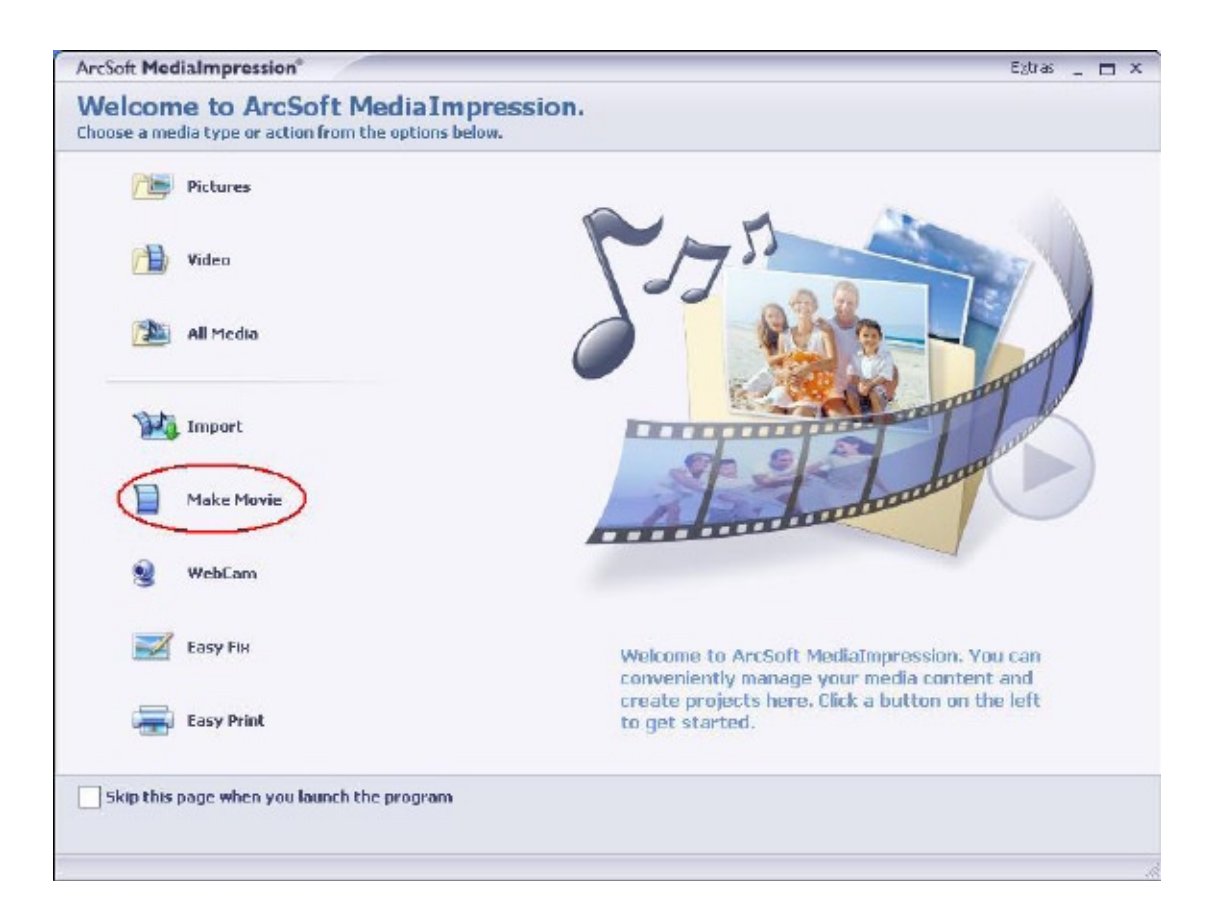

- 5. L'écran d'utilisateur apparaîtra :
- Sélectionnez le dossier contenant les fichiers que vous désirez utiliser.
- Sélectionnez les fichiers
- Cliquez sur le bouton pour mettre les fichiers en diapo
- Cliquer sur [Graver sur disque]

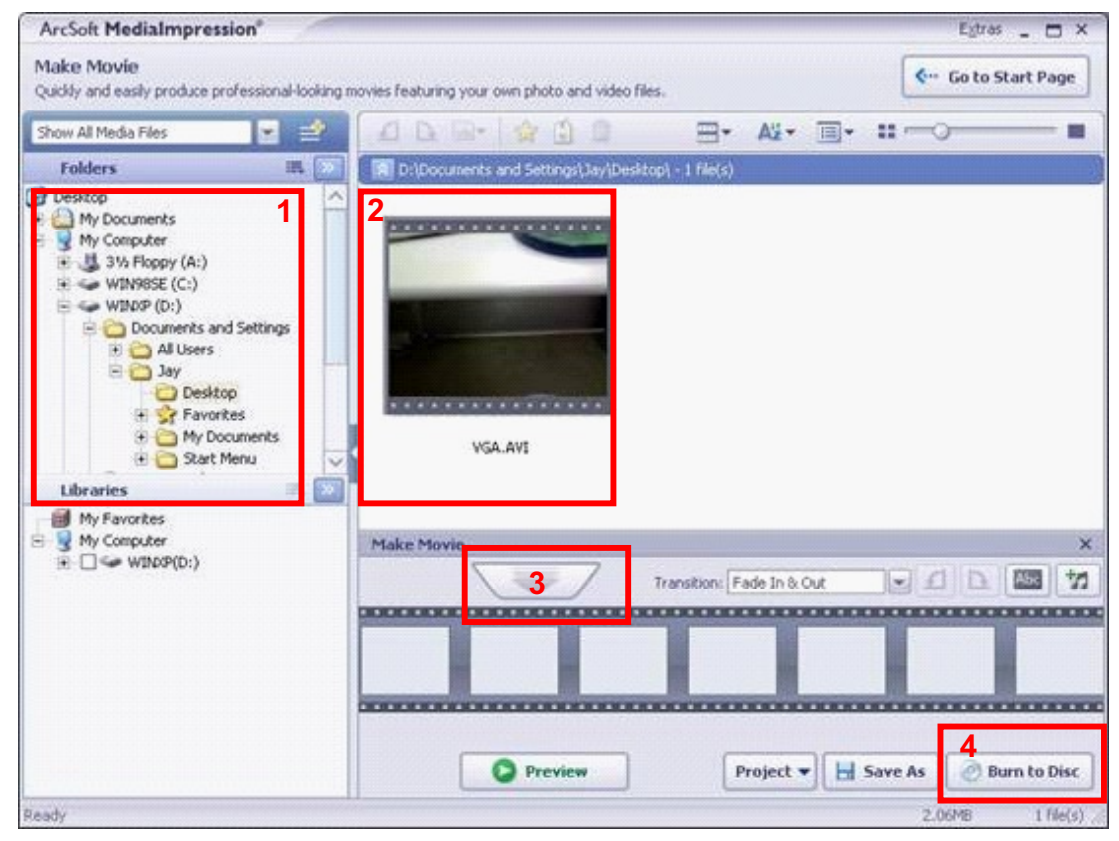

6. Cliquez sur [ Démarrer ] pour commencer à graver le DVD.

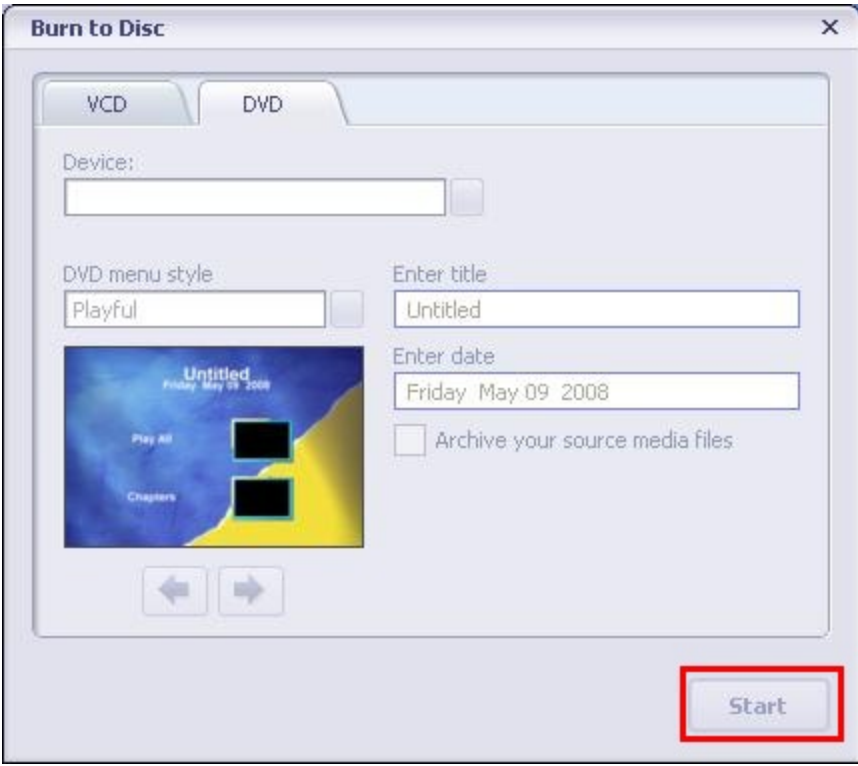

# **Chapitre 9 Télécharger des vidéos sur YouTube**

Le CD de logiciels qui accompagne contient ArcSoft MediaImpression permettant de télécharger les vidéos enregistrées sur YouTube. Il vous permettra de les partager avec votre famille et vos amis sur le site web de YouTube.

Pour télécharger des fichiers vidéo sur YouTube:

- 1. Installez ArcSoft MediaImpression (Reportez-vous à la Section 7).
- 2. Cliquez sur Windows [ Démarrer ]  $\rightarrow$  [(Tous) Programmes]  $\rightarrow$  [ ArcSoft MediaImpression ]
- 3. L'écran principal de ArcSoft MediaImpression apparaîtra sur votre bureau.
- 4. Cliquez sur l'option [ Vidéo].

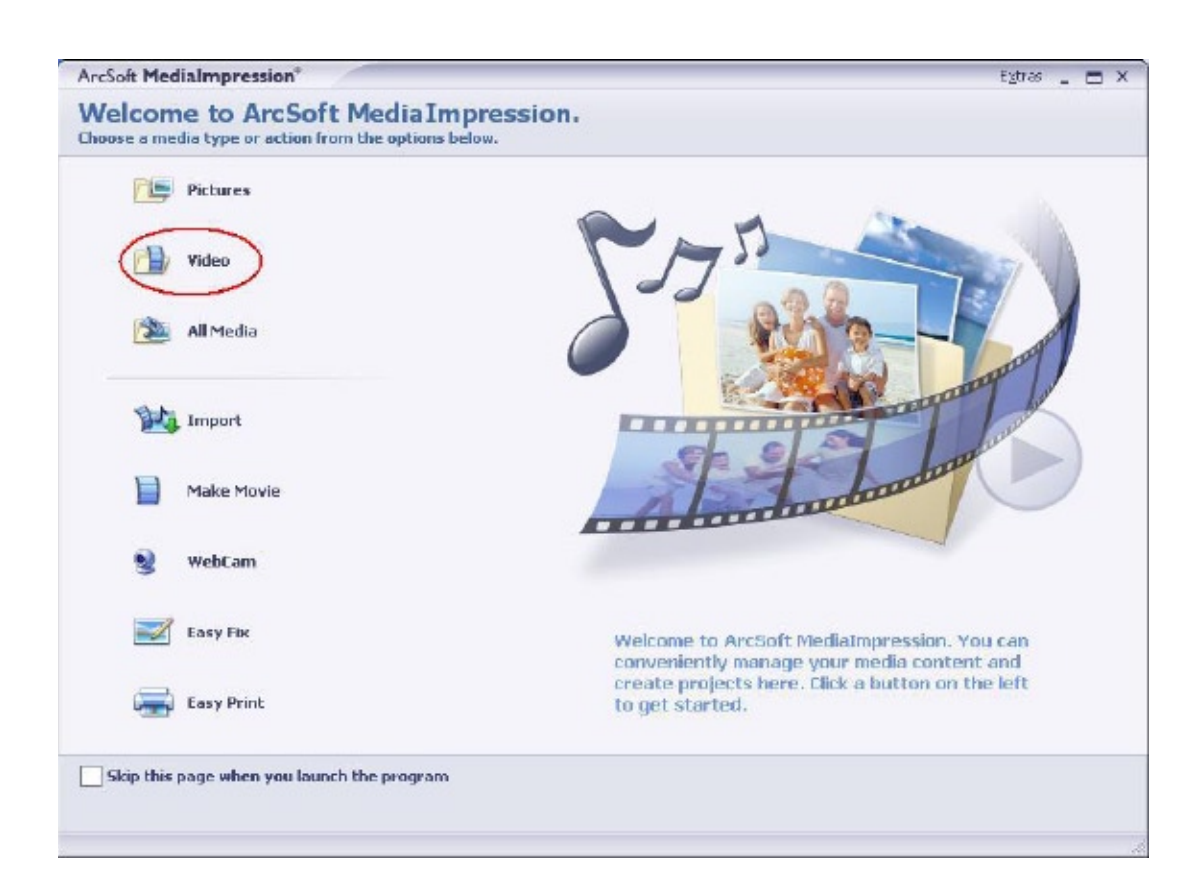

5. Sélectionnez le fichier vidéo que vous voulez télécharger et cliquez sur l'option [ Télécharger sur YouTube] sur le menu du bas.

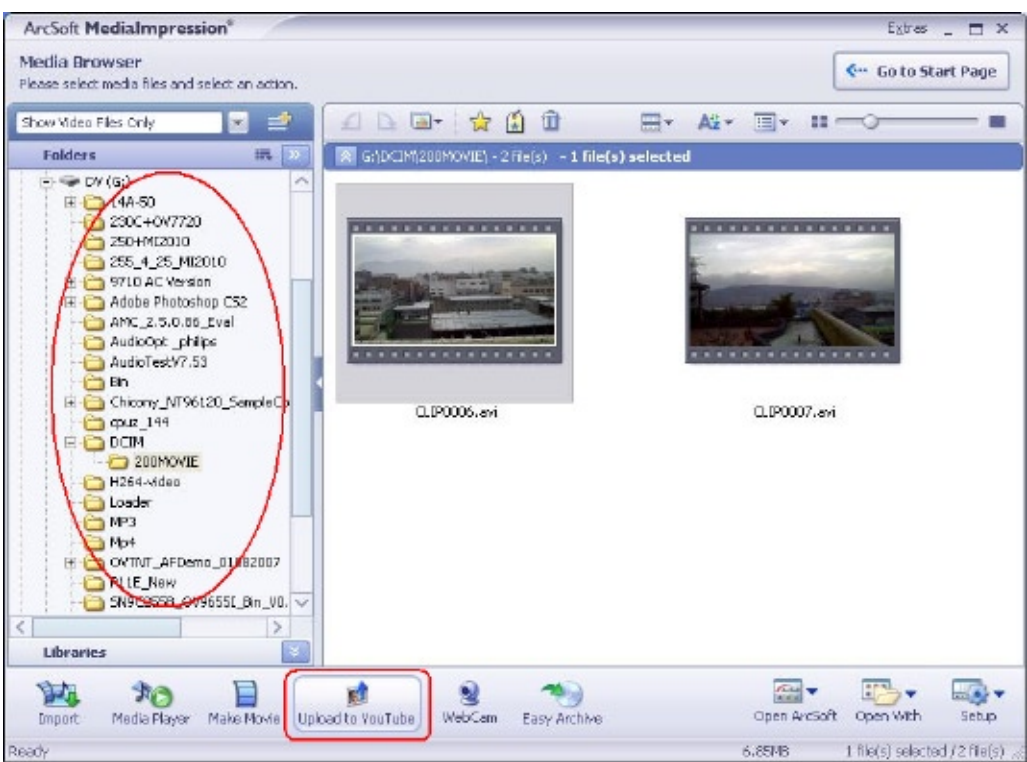

6. Si c'est la première fois que vous utilisez cette fonction, veuillez suivre les instructions sur le panneau de configuration de YouTube.

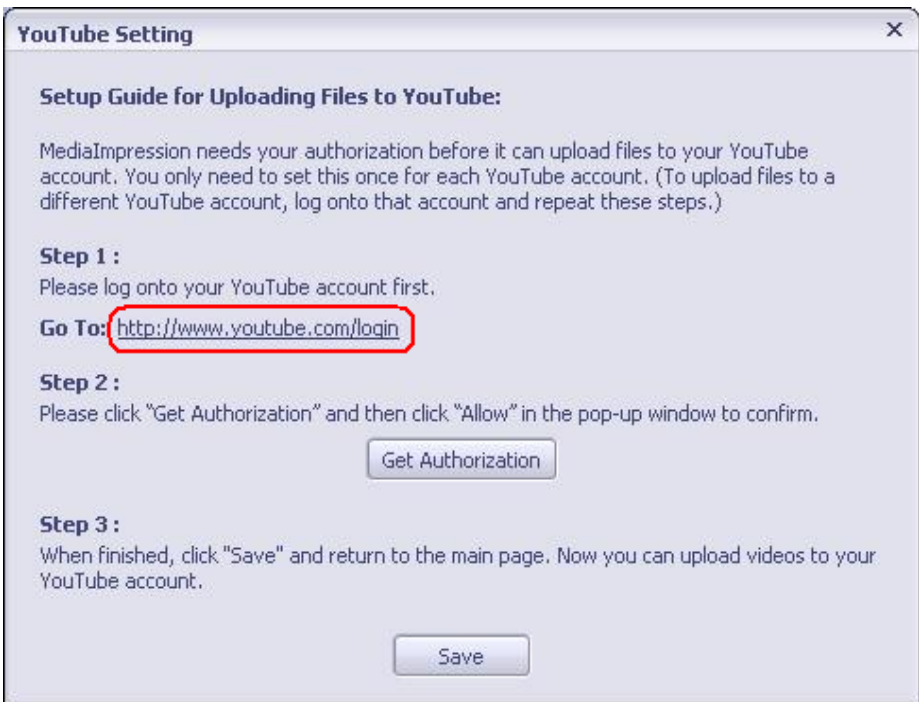

7. Allez à http://www.youtube.com/login, puis connectez-vous à votre compte YouTube.

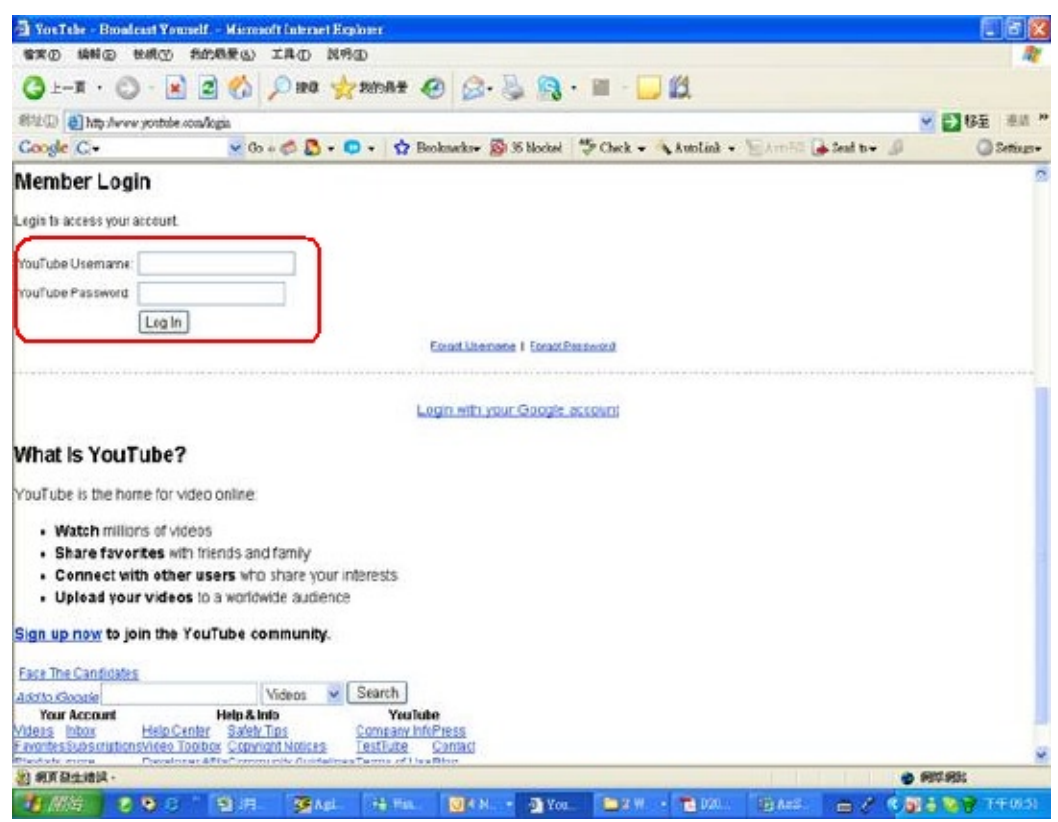

(Si vous n'avez pas de compte YouTube, inscrivez-vous d'abord ici.)

8. Après vous être connecté à votre compte YouTube, cliquez sur le bouton [ Get Authorization ] (Obtenir une autorisation) ci-dessous.

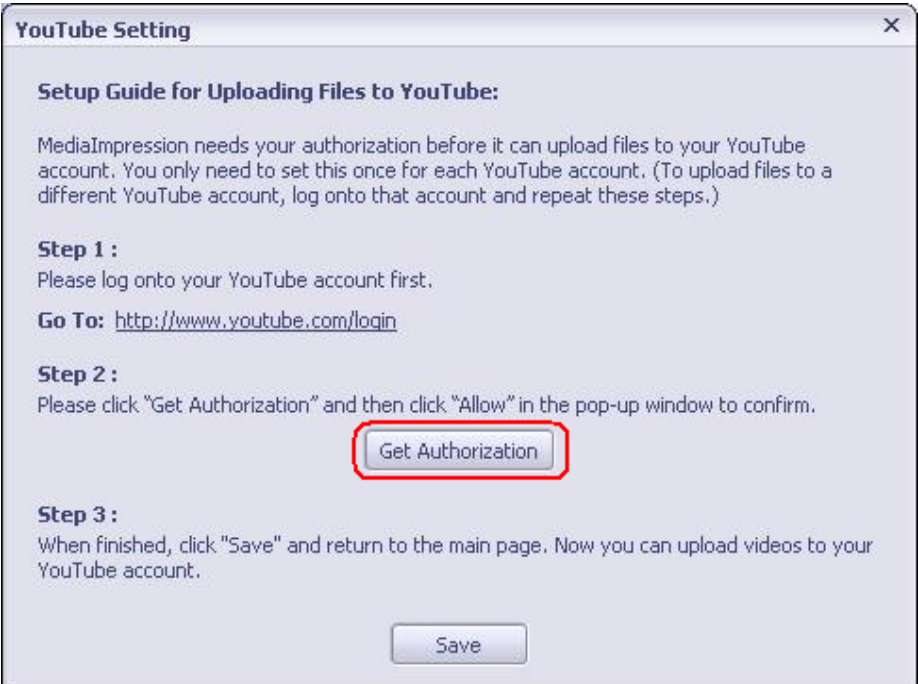

Puis, cliquez sur le bouton [Allow] (Autoriser) sur le site web de YouTube.

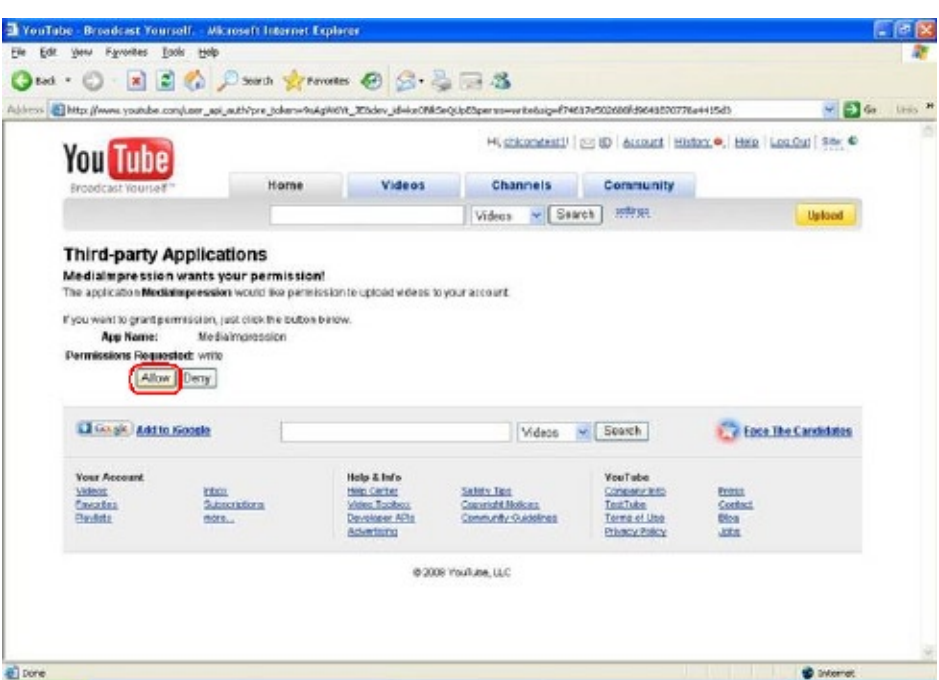

9. Cliquez sur le bouton [Save] (Enregistrer) pour télécharger la vidéo.

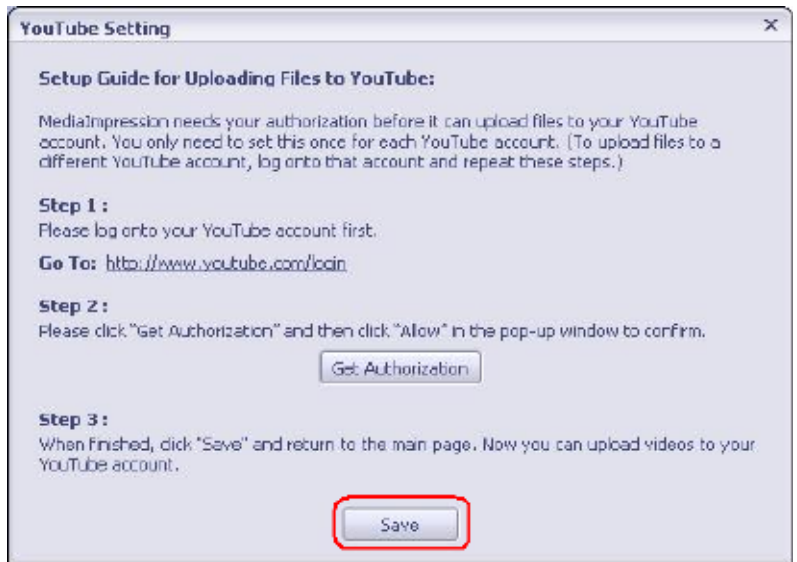

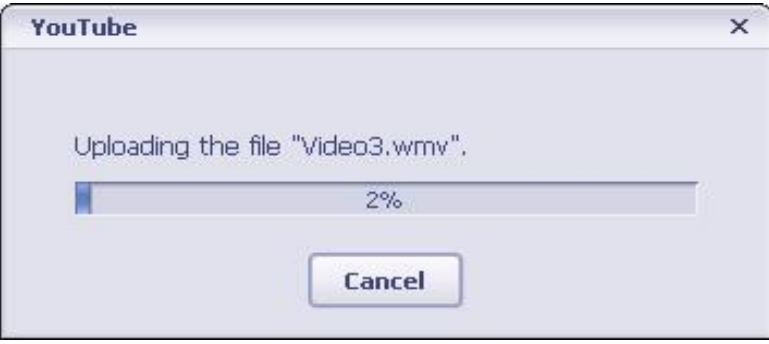

# **Chapitre 10 Spécifications techniques**

# **Spécifications techniques**

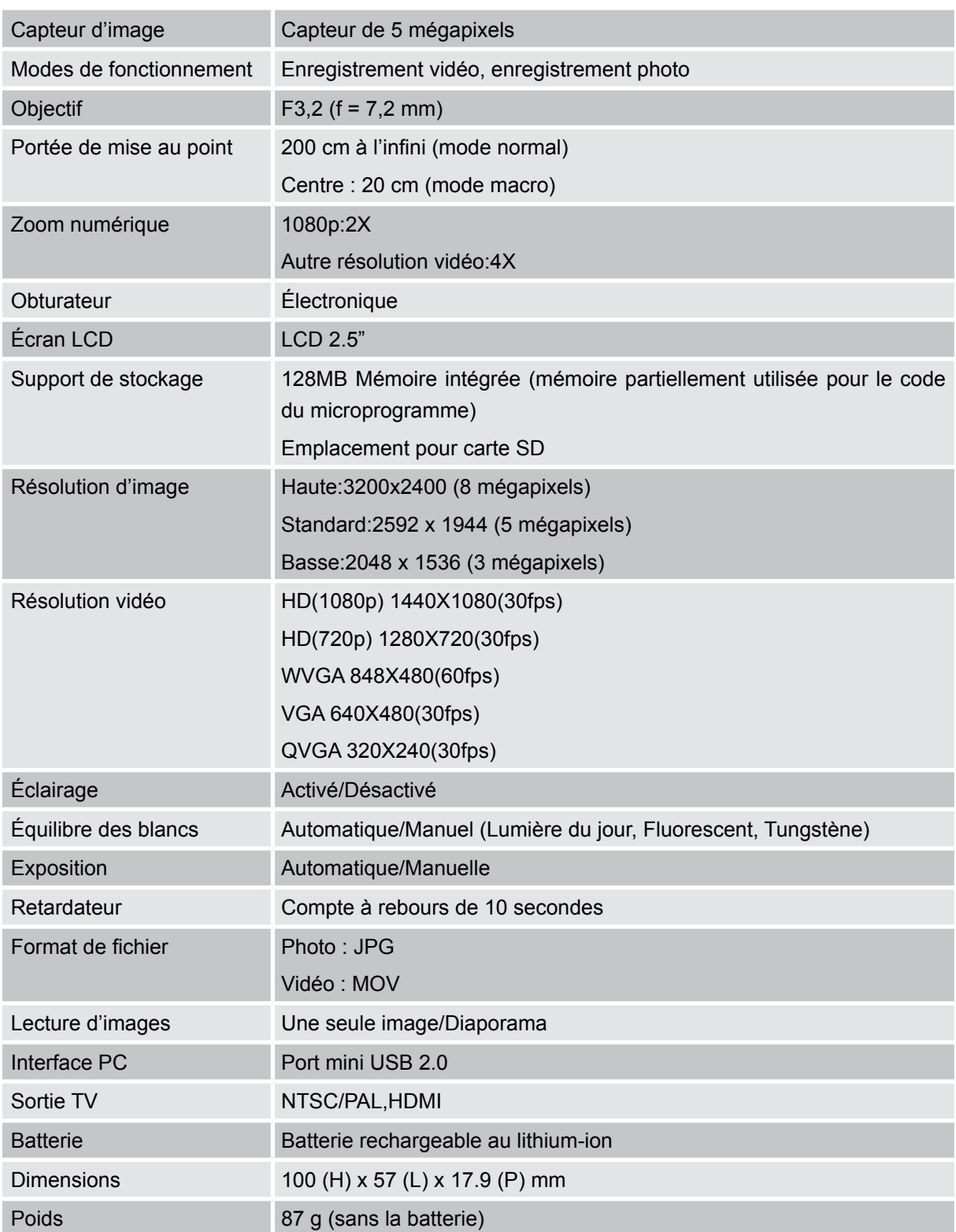

# **Chapitre 11 Simple dépannage**

#### **Simple dépannage**

#### **1 Si l'image sur le LCD n'est pas nette lors de la prise de vue, comment régler la mise au point?**

Essayez de basculer entre le mode Macro et Normal. (Mode Macro : Pour les l'objets à une distance de 20cm, Mode Normal : Pour les l'objets à une distance supérieur à 200 cm)

#### **2. Les fichiers dans la carte mémoire ne peuvent pas être lus sans à-coups quand sur le LCD apparaît le "!" ?**

Le " !" signifie que la carte SD est à faible vitesse ou contient des données non appropriées. Pour résoudre ce problème, formatez la carte SD avec le caméscope à la place du PC. (Veuillez lire les instructions de formatage détaillées dans la *Section5*).

#### **3. Pourquoi certaines de mes photos en intérieur semblent floues et sombres ?**

Le caméscope allonge le temps d'exposition des photos dans les lieux mal éclairés/ en intérieur. Gardez le caméscope (et le sujet photographié) immobiles pendant quelques secondes quand vous prenez des photos. L'obturateur émettra un son quand la photo sera prise.

#### **4. Comment charger la batterie ?**

L'ordinateur ne chargera pas la batterie lorsqu'il est connecté. Vous devez UNIQUEMENT utiliser le chargeur CA fourni.

Le caméscope doit être éteint ; la lumière clignotante confirme la charge, mais la lumière est fixe quand la charge est terminée.

# **Chapitre 12 L'autre information**

#### **Assistance de TOSHIBA**

Besoin d'aide?

Pour accéder aux dernières mises à jour des pilotes, aux manuels de l'utilisateur et à la foire aux questions, visitez la Page de prise en charge des périphériques, options et services du site officiel de TOSHIBA.:

*computers.toshiba.eu/options-support* Veuillez consulter *computers.toshiba.eu/options-warranty* pour les numéros d'assistance par téléphone de TOSHIBA.

### **Conditions de l'Environnement de Fonctionnement**

Température de fonctionnement: 5 à 35°C Humidité de fonctionnement : 20 à 80 % (aucune condensation n'est autorisée)

### **Informations règlementaires**

#### **Conformité CE**

Ce produit porte la marque CE conformément aux exigences des directives de l'Union européenne en vigueur. Le responsable du marquage CE est Toshiba Europe GmbH, Hammfelddamm 8, 41460 Neuss, Allemagne. Une copie de la déclaration officielle de conformité peut être obtenue sur le site web suivant :

http://epps.toshiba-teg.com.

#### **Environnement de travail**

La conformité électromagnétique de ce produit (EMC) a été vérifiée de façon typique pour cette catégorie de produit pour un environnement dit Résidentiel, Commercial et d'Industrie légère. Aucun autre environnement de travail n'a été vérifié par Toshiba et l'utilisation de ce produit dans ces environnements de travail peut être interdite ou non recommandée. Les conséquences possibles de l'utilisation de ce produit dans des environnement de travail non vérifiés, peuvent être : Perturbations des autres produits ou de ce produit dans les environs avec dysfonctionnement temporaire ou perte/corruption de données. Exemple d'environnements de travail non vérifiés et conseils correspondants :

Environnement industriel (ex. environnements où une tension secteur de 380 V triphasée est principalement utilisée) : Danger de perturbation de ce produit du fait de forts champs électromagnétiques, spécialement à proximité de machines de grande taille ou d'unités d'alimentation.

Environnement médical : La conformité avec la directive sur les produits médicaux n'a pas été

vérifiée par Toshiba, ce produit ne peut donc pas être utilisé comme produit médical sans vérifications supplémentaires. L'utilisation dans des environnements de bureaux habituels, par exemple dans des hôpitaux, ne devrait pas présenter de problème s'il n'y a pas de restriction de la part de l'administration responsable.

Ce produit n'est pas certifié comme produit médical conformément à la directive concernant les produits médicaux 93/42 EEC.

Environnement automobile : Veuillez consulter les instructions du propriétaire du véhicule concerné pour les conseils concernant l'utilisation de ce produit (catégorie).

Environnement aéronautique : Veuillez vous conformer aux instructions du personnel navigant concernant les limitations d'utilisation.

#### **Autres environnements non relatifs à EMC**

Utilisation en extérieur : En tant qu'équipement domestique/de bureau standard, ce produit ne présente pas de résistance spéciale contre l'entrée de l'humidité et ni contre les chocs violents.

Atmosphère explosive : L'utilisation de ce produit dans un environnement de travail aussi particulier (Ex) n'est pas autorisé.

#### **Les informations suivantes sont uniquement destinées aux états membres de la communauté européenne :**

#### **Elimination des produits**

Le symbole de la poubelle à roulette barrée indique que les produits doivent être collectés et éliminés séparément des ordures ménagères. Les piles et les

accumulateurs intégrés peuvent être éliminés avec le produit. Ils seront séparés dans les centres de recyclage.

La barre noire indique que le produit a été mis sur le marché après le 13 août 2005.

En participant à la collecte séparée des produits et des piles, vous aiderez à assurer une élimination adéquate des produits et des piles et à empêcher des conséquences négatives potentielles pour l'environnement et la santé humaine.

Pour des informations plus détaillées sur les programmes de collecte et de recyclage disponibles dans votre pays, veuillez visiter notre site Internet (http://eu.computers.toshiba-europe.com) ou contactez votre mairie ou le magasin où vous avez acheté le produit.

#### **Elimination des piles et/ou des accumulateurs**

Le symbole de la poubelle à roulette barrée indique que les piles et/ou accumulateurs doivent être collectés et éliminés séparément des ordures ménagères.

Si la pile ou l'accumulateur contient des valeurs supérieures aux valeurs spécifiées de plomb (Pb), mercure (Hg), et/ou cadmium (Cd) définies dans la directive sur les

piles (2006/66/EC), alors les symboles chimiques pour le plomb (Pb), mercure (Hg) et/ou cadmium (Cd) apparaîtront sous le symbole de la poubelle à roulette barrée.

En participant à la collecte séparée des piles, vous aiderez à assurer une élimination adéquate des piles et ainsi d'aider à empêcher des conséquences négatives potentielles pour l'environnement et la santé humaine.

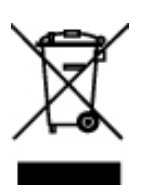

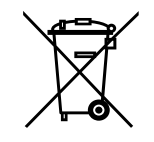

Pour des informations plus détaillées sur les programmes de collecte et de recyclage disponibles dans votre pays, veuillez visiter notre site Internet (http://eu.computers.toshiba-europe.com) ou contactez votre mairie ou le magasin où vous avez acheté le produit.

### **Informations supplémentaires**

© 2008 TOSHIBA Europe GmbH. Tous droits réservés.

TOSHIBA se réserve le droit d'apporter des modifications techniques. TOSHIBA n'endosse aucune responsabilité pour les dommages occasionnés directement ou indirectement suite à des erreurs, omissions ou contradiction entre ce produit et la documentation.

0970A8373L-A02F

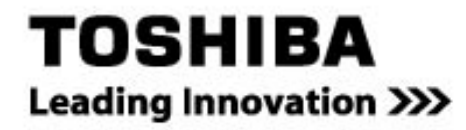

For further options & services see: computers toshiba-europe.com